# Hosteleria10.com

# **KEEPER-E**

### $\Box$

- ES/ **Manual de instrucciones.** 1-5
- $IT/$ **Manuale di istruzioni.** 6-10
- PT/ **Manual de instruções.** 11-15
- EN/ **Instruction manual.** 16-20
- FR/ **Manuel d'instructions.** 21-25
- EL/ **εγχειρίδιο οδηγιών.** 26-30

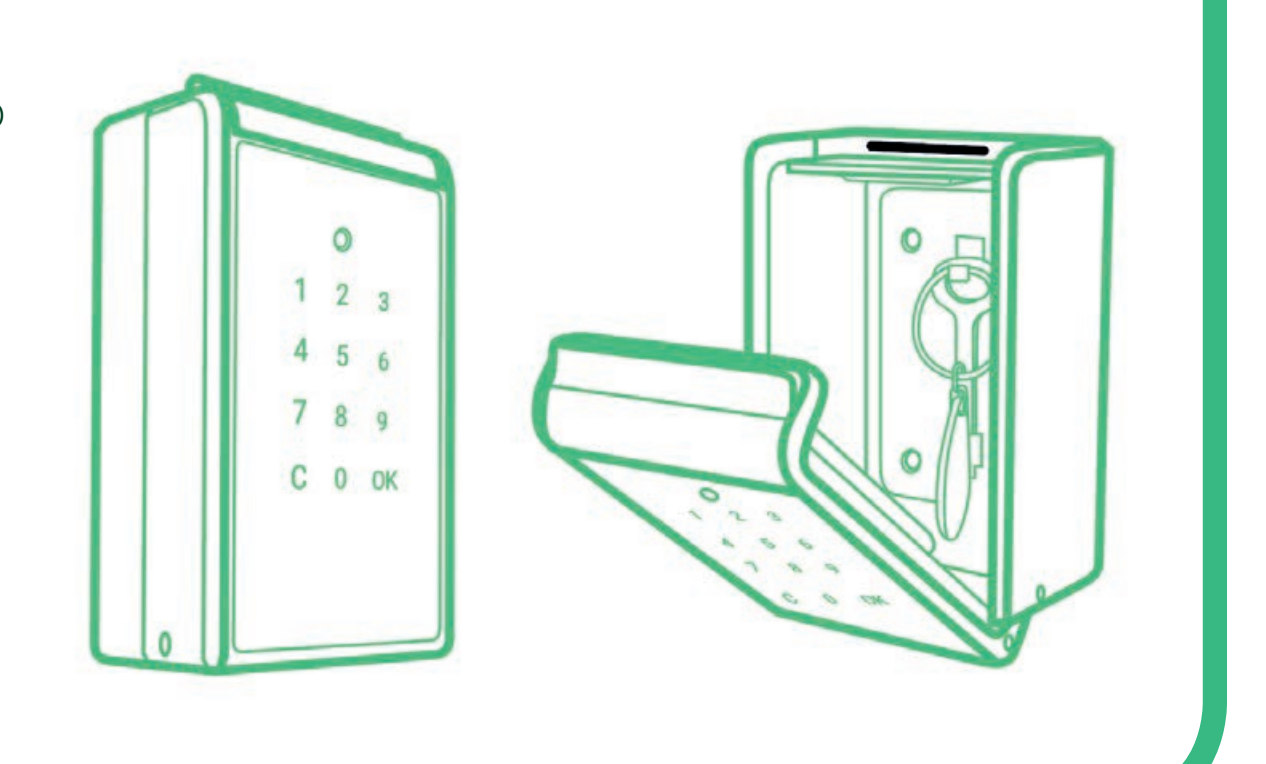

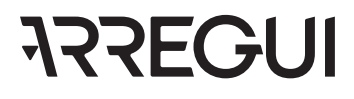

### **IMPORTANTE**

Instalar el dispositivo **KEEPER-E** resguardado de la lluvia y del sol directo para asegurar su buen funcionamiento.

# **OPERATIVA ES**

**KEEPER-E** permite al administrador realizar funciones de 2 modos:

**• MODO LOCAL:** Una vez conectados vía Bluetooth el **KEEPER-E** y la aplicación descargada en el teléfono móvil, el Administrador puede abrir el dispositivo y crear/gestionar usuarios, acceder al registro histórico de aperturas, establecer un dígito de coacción. Estas funciones deben realizarse en presencia del **KEEPER-E** y para ello es necesario introducir el código de Administrador.

**• MODO REMOTO: KEEPER-E** permite realizar determinadas gestiones a distancia: crear códigos de apertura temporales, gestionar usuarios, consultar el historial de uso. En el modo remoto no es necesario estar en presencia del **KEEPER-E** y basta con tener acceso a internet desde la aplicación.

### **1.PUESTA EN MARCHA**

**1º** Abra el alojamiento plástico situado en la parte trasera de la pantalla del **KEEPER-E** con ayuda de un destornillador con punta de estrella y coloque las 4 pilas AAA facilitadas. La pantalla se encenderá.

**2º** Descargue la app **ARREGUI** de Google Play o App Store, según el sistema operativo de su smartphone (Android o IOS).

**3º** Entre en la aplicación, conceda los permisos de ubicación que le solicite y a continuación pulse sobre el frontal del **KEEPER-E**. La primera vez que descargue la aplicación se mostrará una guía rápida con los pasos necesarios para configurar su dispositivo.

**4º** Regístrese y siga los pasos de la guía de configuración:

**4.1.** Con la aplicación abierta en el móvil, pulse el frontal del **KEEPER-E** hasta que el teclado se ilumine.

**4.2.** En la app, pulse el icono de Bluetooth para conectarse con el **KEEPER-E.**

**4.3.** Teclee un código de 6 dígitos de su elección que será su código de apertura de Administrador y que servirá de contraseña para acceder a las distintas funciones que puede realizar en Modo Local (presencial).

**Nota:** En caso de que se haya producido un error inesperado durante el proceso y se haya cerrado la aplicación, tenga en cuenta que KEEPER-E mantendrá el código de administrador predeterminado (123456). Recomendamos modificar dicho código una vez realizada la puesta en marcha del dispositivo.

Ω

 $\circ$ 

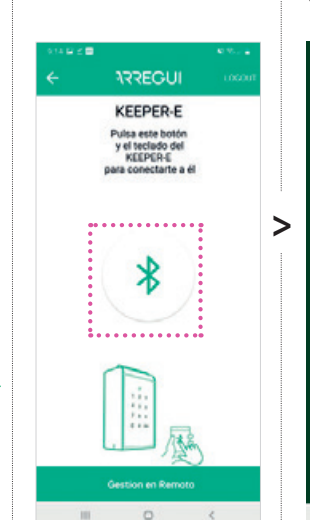

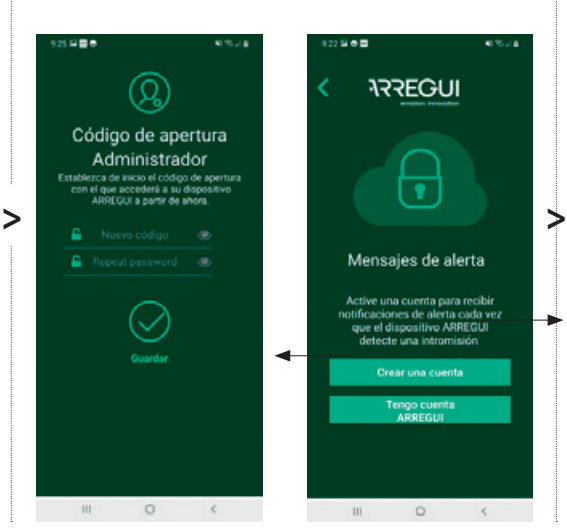

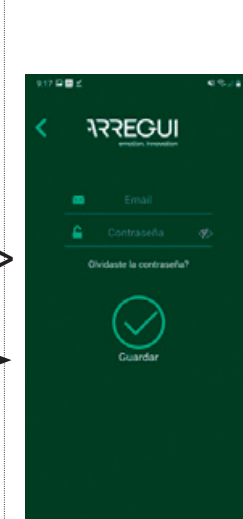

 $\circ$ 

**4.4.** Registre su cuenta de correo electrónico (cuenta

Necesitará esta cuenta para realizar gestiones en remoto (sin necesidad de estar conectado por Bluetooth al **KEEPER-E**).

de usuario).

**4.5.** Introduzca el número de serie del producto, grabado en la parte superior interna.

(Nº de serie)

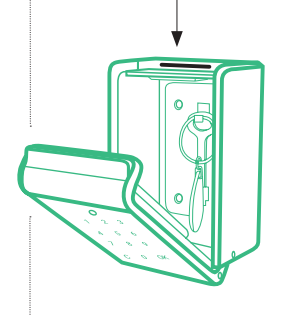

 $\overline{\cdot}$ 

 $\circ$ 

**4.6.** Establezca un nombre/alias para su dispositivo **KEEPER-E,** para que el Administrador pueda reconocerlo en caso de

registrados.

tener varios dispositivos

Si el proceso se ha realizado correctamente, se iluminará la luz led verde del **KEEPER-E** y la configuración quedará registrada.

Hecho esto ya puede abrir y gestionar el dispositivo en modo local mediante su código de Administrador, y operar en modo remoto mediante su cuenta de usuario.

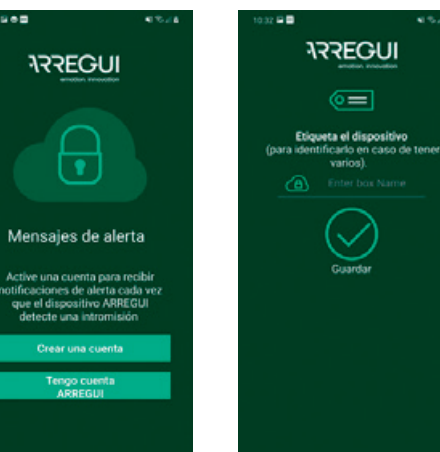

 $\Box$ 

 $\prec$ 

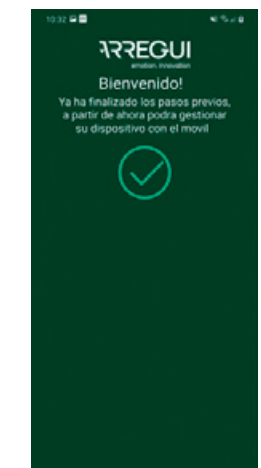

# **2.USOS Y FUNCIONES DE ADMINISTRADOR**

Para operar a través del smartphone, toque la pantalla de su **KEEPER-E** para despertarlo y conéctese a la aplicación (recuerde tener el Bluetooth encendido).

Pulse el icono Bluetooth y espere a que se establezca la comunicación inicial entre ambos (5" aprox).

Introduzca su código de Administrador y pulse  $\odot$ .

Ahora ya puede operar desde la pantalla principal de la app.

**NOTA: KEEPER-E** permanece abierto hasta que no se realice una primera apertura desde la app.

**IMPORTANTE:** Para acceder a las opciones B, D y E e Modo Local, el Administrador deberá haber iniciado sesión con su cuenta y contraseña.

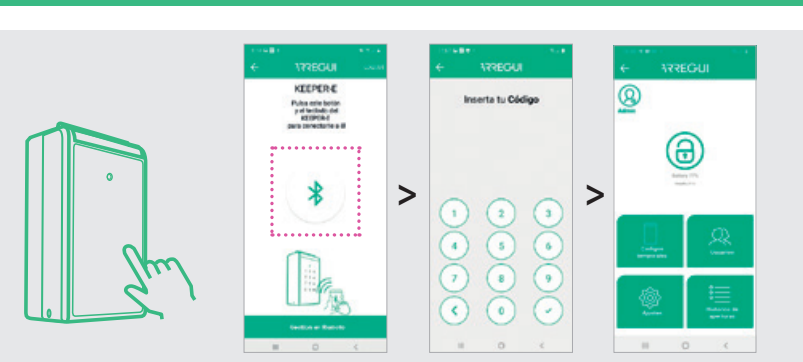

### **2.1.GESTIONES EN MODO LOCAL**

#### **2.1.A. APERTURA Y CIERRE**

Para **abrir**, pulse el botón de apertura (candado). Sonará un pitido durante 2 segundos y el frontal del **KEEPER-E** se abrirá de forma automática.

#### Para **cerrarlo**

simplemente coloque la puerta en posición cerrada, presionándola hasta que se escuche un pitido que indica que se ha cerrado correctamente.

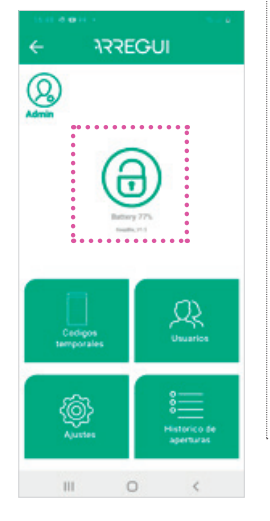

#### **2.1.B. CREAR CÓDIGOS TEMPORALES DE APERTURA C.1. Crear usuarios** El Administrador puede crear hasta 5 usuarios

Pulsando en el icono "Códigos temporales" puede crear un número ilimitado de códigos temporales y compartirlos con sus huéspedes (ver más información en el apartado A de "Funciones en modo

remoto"). **2.1.C. CREAR Y** 

**ARREGUI** 

θ

 $\circ$ 

◙

{©}

 $111$ 

### **MODIFICAR USUARIOS**

permiso para utilizar el dispositivo.

**C.2. Para modificar usuarios, pinche sobre el usuario deseado.** Podrá cambiar su nombre, el código

de acceso o el rango horario en el cual puede operar.

### **Nota**

No se permiten contraseñas repetidas y su longitud debe ser siempre de 6 dígitos.

**ARREGUI** 

Q

#### **2.1.D. VER HISTÓRICOS DE USO**

Pulsando el icono "Histórico de aperturas" puede ver los registros de uso del dispositivo, ordenados en orden cronológico.

#### **2.1.E. DÍGITO DE COACCIÓN**

Pulsando en el icono **Ajustes** puede configurarse el dígito de coacción ( de 0 a 9), que debe introducirse antes del código de apertura solo en el caso de que un usuario se sienta obligado a realizar una apertura bajo coacción o amenaza.

El sistema enviará un mensaje de aviso de coacción al **Administrador** 

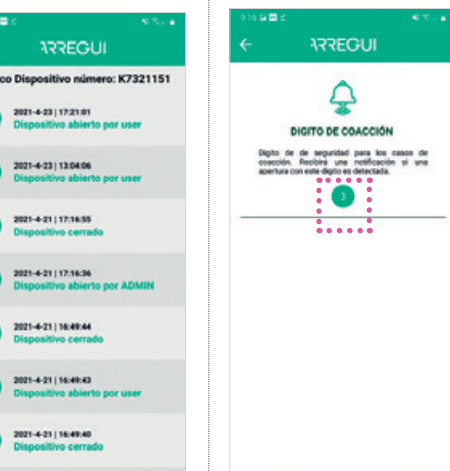

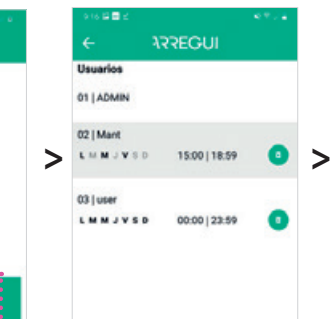

 $^{\circledR}$ 

 $\circ$ 

habituales que estarán autorizados para abrir el dispositivo con la aplicación (no tecleando el código en el **KEEPER-E**). Pulse en el icono "Usuarios" y configure el registro del nuevo usuario, asignándole un nombre, un código de acceso de 6 dígitos y si se desea, el horario y los días de la semana en los que tiene

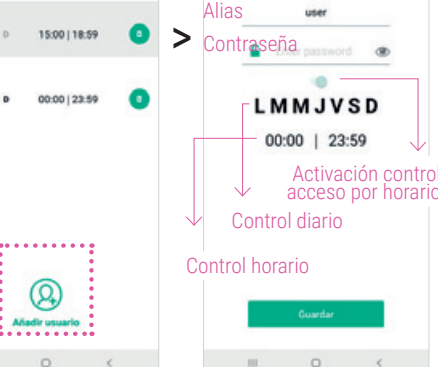

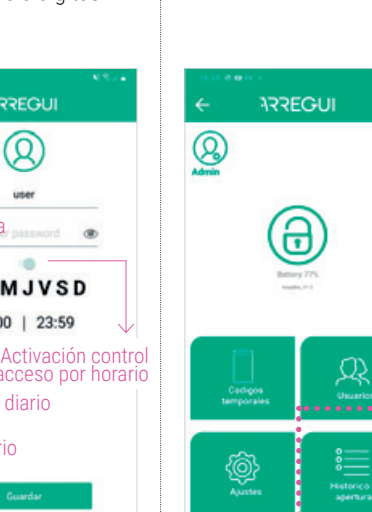

 $\circ$ 

>

**ARREGUI** 

021-4-23 | 17:21.0

1001-4-73112-0404

2021-4-21 | 17:16:55

001-4-21 17716-36

2021-4-21 | 16:49:44

021-4-21 | 16:49:4

2021-4-21 | 16:49:40

 $\circ$ 

 $\mathbf{m}$ 

# **2.USOS Y FUNCIONES DE ADMINISTRADOR**

### **2.2.GESTIONES EN MODO REMOTO (A DISTANCIA)**

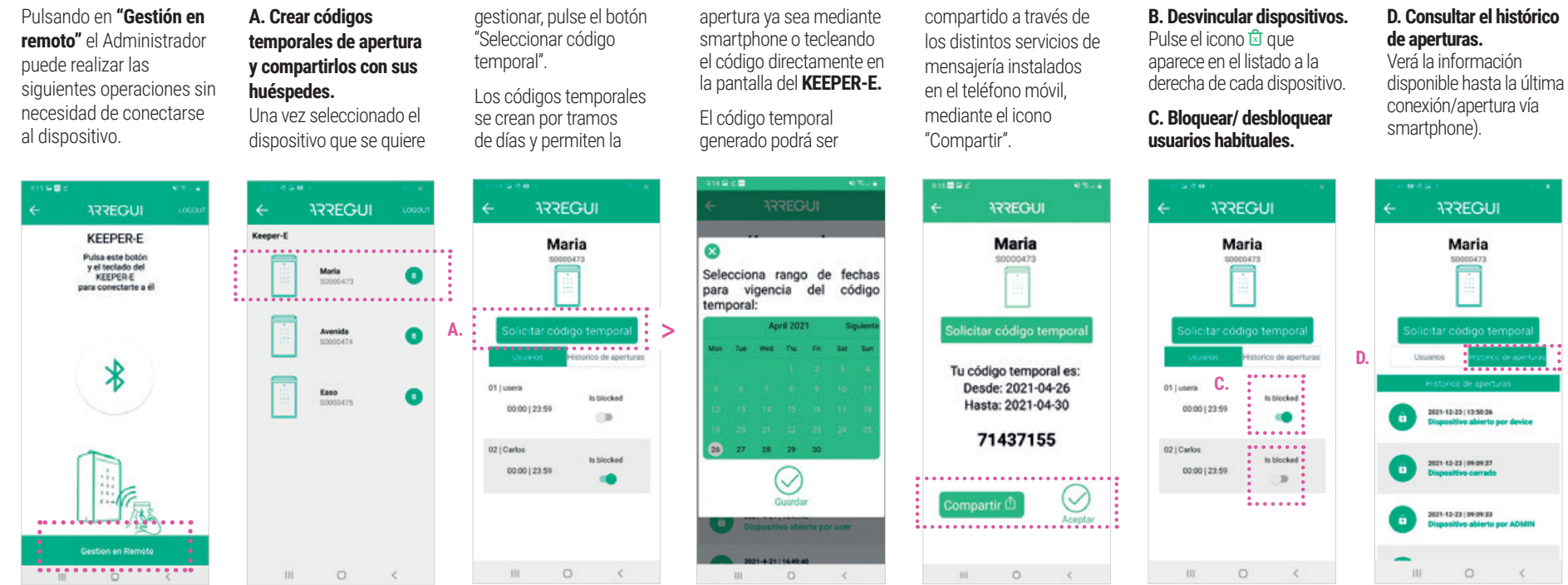

### **2.3. CAMBIO DE CÓDIGO DE APERTURA DEL ADMINISTRADOR**

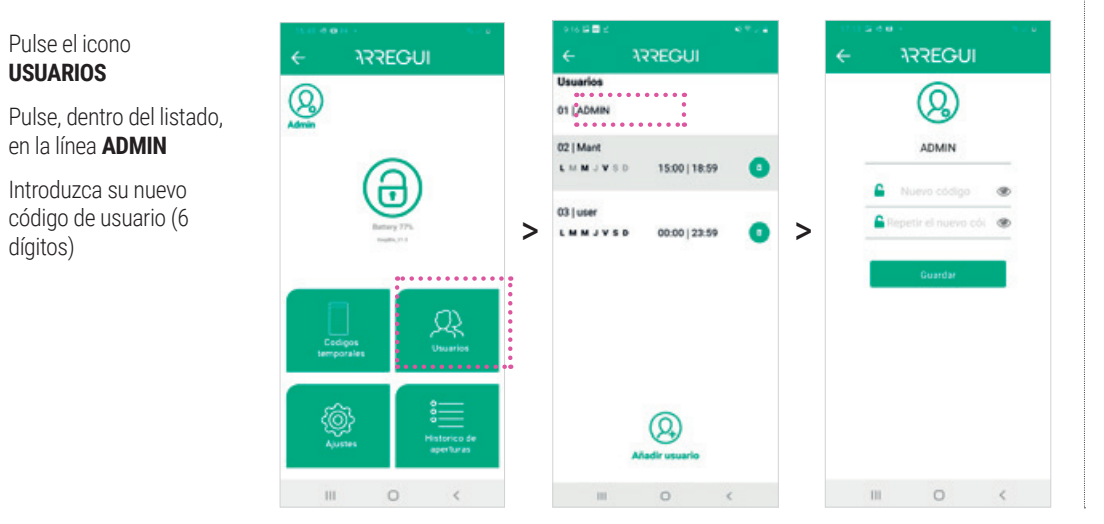

#### **Nota**

Una apertura realizada mediante código temporal no se reflejará en el histórico hasta que un usuario habitual (por ejemplo, personal

de limpieza) abra el **KEEPER-E** mediante la app

### **3.USOS Y FUNCIONES DEL USUARIO HABITUAL (P. EJ. SERVICIOS DE LIMPIEZA, MANTENIMIENTO...)**

Para operar a través del smartphone, toque la pantalla de su **KEEPER-E** para despertarlo y conéctese a la aplicación (recuerde tener el Bluetooth encendido).

Pulse el icono Bluetooth y espere a que se establezca la comunicación inicial entre ambos (5" aprox).

Introduzca su código de usuario y pulse  $\odot$ 

Ahora ya puede abrir desde la pantalla principal de la app.

**Para cerrarlo simplemente coloque la puerta en posición cerrada, presionándola hasta que se escuche un pitido que indica que se ha cerrado correctamente.**

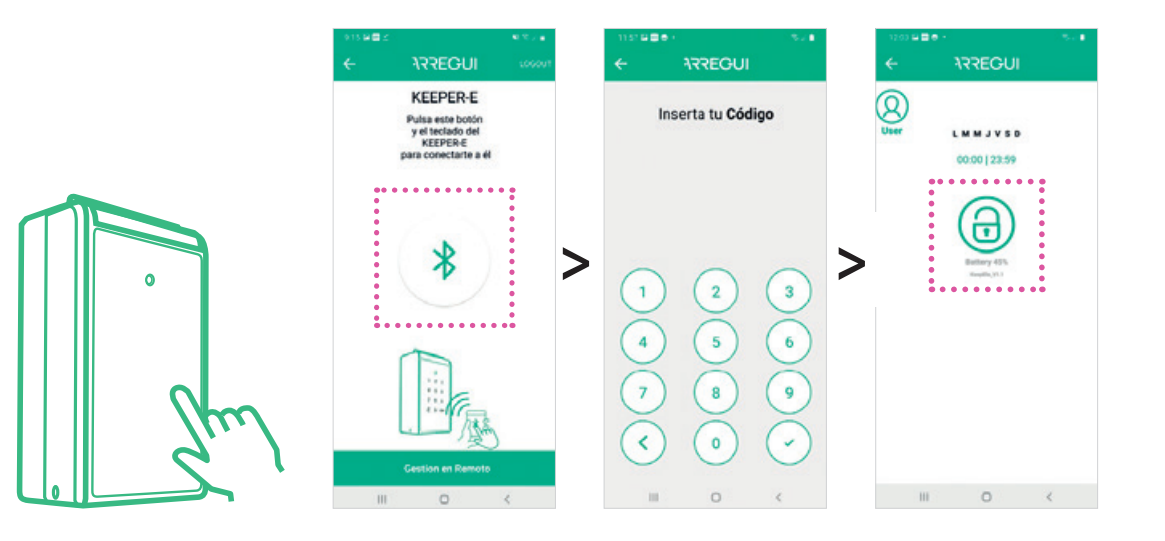

### **4.CAMBIO DE PILAS**

Abra el alojamiento plástico situado en la parte trasera de la pantalla del **KEEPER-E**  con ayuda de un destornillador con punta de estrella y coloque 4 pilas AAA.

**Importante:** Una vez instaladas las pilas es preciso emparejar de nuevo el dispositivo utilizando la app, pulsando el icono Bluetooth e introduciendo el código del administrador.

# **5.BATERÍA**

Una vez dentro de la aplicación, el nivel de batería está visible bajo el botón de apertura (candado).

**Recuerde sustituir las pilas por otras nuevas cuando el nivel sea inferior al 20%.**

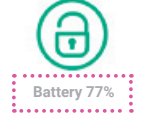

# **6.USO DEL ALIMENTADOR EXTERNO**

En caso de que las pilas se hayan agotado (detectable si al tocar el frontal de la pantalla esta no se enciende) se puede utilizar el cable USB para encender el dispositivo, conectando un extremo al conector situado en la parte inferior del KEEPER-E y el otro extremo a una fuente de tensión (batería externa,ordenador portátil,enchufe... )

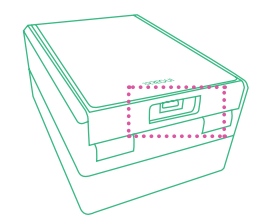

# **7.USOS Y FUNCIONES DEL USUARIO CON CÓDIGO TEMPORAL**

### **MEDIANTE APP**

1º Descargue la app **ARREGUI** de Google Play o App Store, según el sistema operativo de su smartphone (Android o IOS).

**2º** Entre en la aplicación, conceda los permisos de ubicación que le solicite y a continuación toque la pantalla del **KEEPER-E** para encenderlo. Pulse el icono Bluetooth en la app (recuerde tener en su móvil el Bluetooth activado) y espere a que se establezca la comunicación inicial entre ambos (5" aproximadamente).

**3º** Pulse el icono del candado para abrir el **KEEPER-E**.

Para cerrarlo simplemente coloque la puerta en posición cerrada, presionándola hasta que se escuche un pitido que indica que se ha cerrado correctamente.

**IMPORTANTE:** La primera vez que se utiliza la app aparece una quía rápida sobre la configuración del dispositivo. En el caso de los usuarios con código temporal esta configuración no es necesaria, por lo que basta con pulsar en "siguiente" en todos los pasos hasta "terminar" y así acceder a la pantalla de conexión.

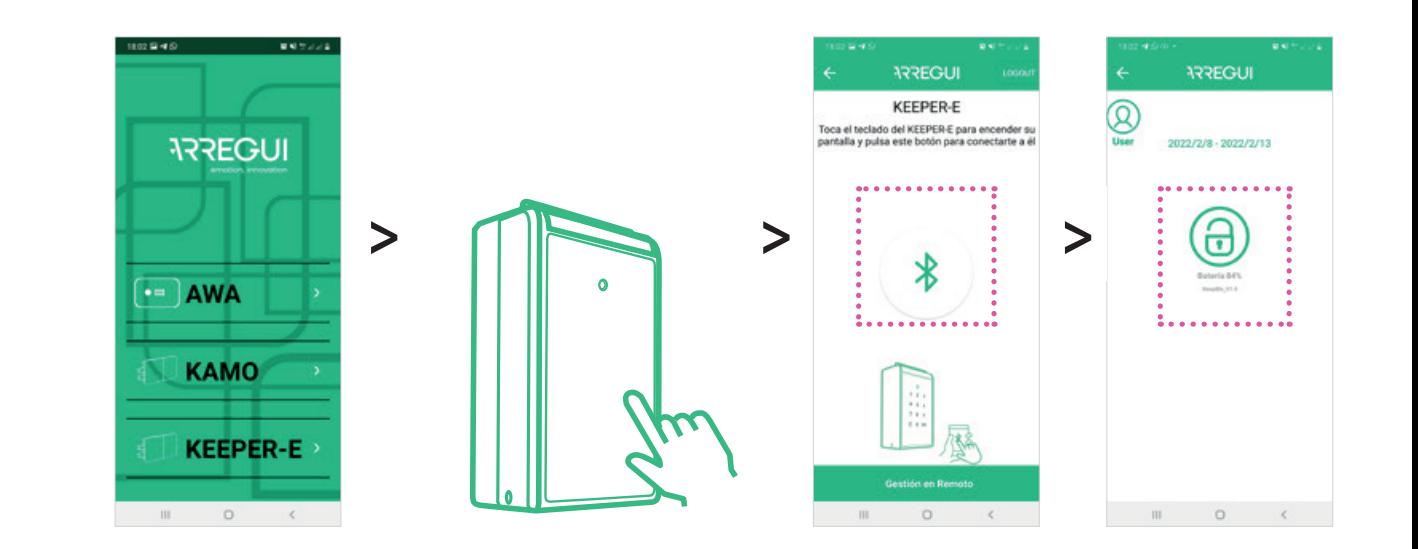

### **MEDIANTE CÓDIGO EN EL TECLADO DE KEEPER-E**

**1º** Toque la pantalla frontal de KEEPER-E para que se encienda.

**2º** Introduzca en el teclado el código de apertura que haya recibido y pulse OK para que se abra la tapa.

Para cerrarlo simplemente coloque la puerta en posición cerrada, presionándola hasta que se escuche un pitido que indica que se ha cerrado correctamente.

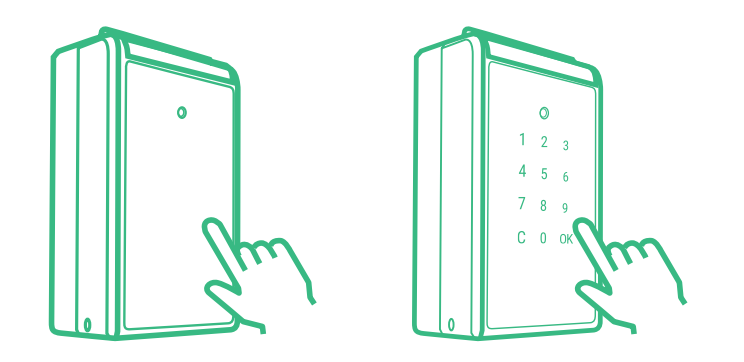

### **IMPORTANTE**

installare il dispositivo **KEEPER-E** protetto da pioggia e luce del sole diretta per assicurarne un buon funzionamento.

### **FUNZIONAMENTO:**

**KEEPER-E** consente all'amministratore di eseguire operazioni in 2 modalità:

**• MODALITÀ LOCALE:** Una volta che **KEEPER-E** e l'applicazione scaricata sul cellulare sono collegati tramite Bluetooth, l'Amministratore può aprire il dispositivo e creare/gestire utenti, accedere allo storico delle aperture, impostare un codice coercizione.

Tali operazioni devono essere svolte in presenza del **KEEPER-E** e per questo è necessario inserire il codice Amministratore.

**• MODALITÀ REMOTA: KEEPER-E** permette di effettuare alcune operazioni da remoto: creare codici di apertura temporanei, gestire utenti, controllare lo storico di utilizzo. In modalità remota, non è necessario essere in presenza di **KEEPER-E** ed è sufficiente avere accesso all'applicazione via Internet.

# **1.AVVIO**

**1º** Apri l'alloggiamento in plastica situato sul retro dello schermo di **KEEPER-E** con l'ausilio di un cacciavite a stella e inserisci le 4 batterie AAA in dotazione. Lo schermo si accenderà.

**2º** Scarica l'app **ARREGUI de Google Play o App Store, a seconda del sistema operativo del tuo** smartphone (Android o IOS).

**3º** Entra nell'applicazione, concedi i permessi di localizzazione richiesti e quindi fai clic sul pannello frontale del **KEEPER-E.** La prima volta che scarichi l'app, verrà visualizzata una guida rapida con i passi necessari per configurare il tuo dispositivo.

4º Registrati e segui i passi della guida di configurazione:

**4.1.** Con l'applicazione aperta sul cellulare, premi il pannello frontale di **KEEPER-E** finché la tastiera non si accende.

**4.2.**Nell'app, fai clic sull'icona del Bluetooth per effettuare la connessione con **KEEPER-E.**

**4.3.** Digita un codice a 6 cifre a tua scelta che sarà il tuo codice di apertura Amministratore e fungerà da password per accedere alle diverse operazioni che puoi svolgere in modalità Locale (in presenza).

**Nota:** nel caso in cui si sia verificato un errore imprevisto durante il processo e l'applicazione sia stata chiusa, tieni presente che KEEPER-E manterrà il codice amministratore predefinito (123456). Si consiglia di modificare questo codice una volta che il dispositivo è stato avviato.

**4.4.** Registra il tuo account e-mail (account utente).

Avrai bisogno di questo account per effettuare operazioni da remoto (senza bisogno di collegare **KEEPER-E** via Bluetooth.)

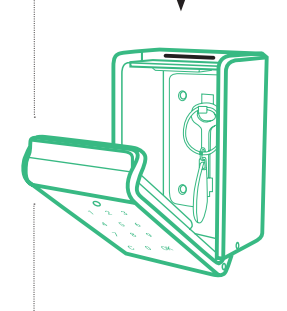

(Nº di serie)

**4.5.** Inserisci il numero di serie del prodotto, inciso nella parte superiore interna.

**4.6.** 4.6. Stabilisci un nome/alias per il tuo dispositivo **KEEPER-E**, in modo tale che l'Amministratore possa riconoscerlo nel caso in cui si abbiamo più

dispositivi registrati.

Se il processo è stato eseguito correttamente si accenderà la luce led verde di **KEEPER-E** e la configurazione rimarrà egistrata.

Fatto ciò, ora puoi aprire e gestire il dispositivo in modalità locale, utilizzando il tuo codice amministratore e operare in modalità remota utilizzando il tuo account utente.

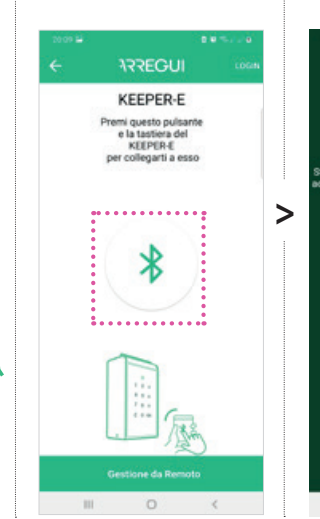

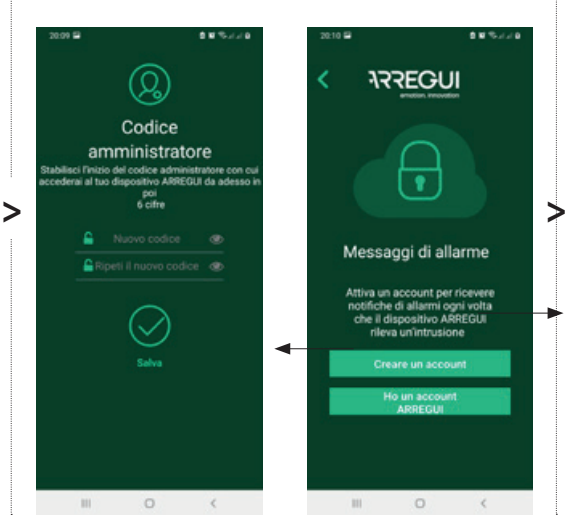

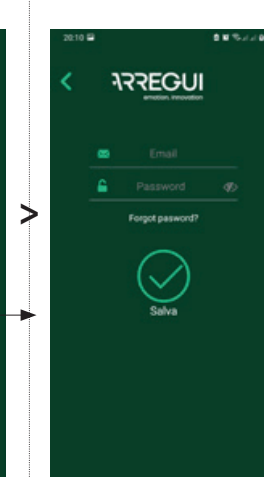

005/20

**NRREGUI** 

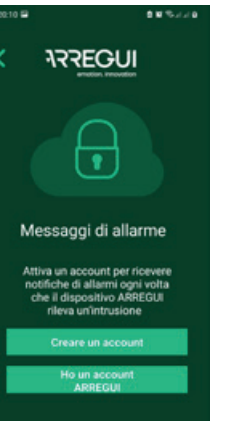

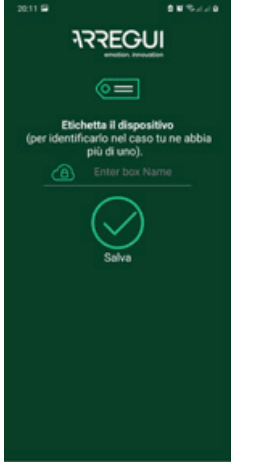

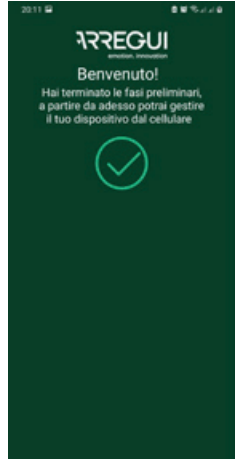

### **2.USI E FUNZIONI AMMINISTRATORE**

Per operare tramite smartphone, tocca lo schermo del tuo **KEEPER-E** per riattivarlo e connetterti all'app (ricorda di avere il Bluetooth attivato).

Fai clic sull'icona Bluetooth e attendi che si stabilisca la comunicazione iniziale tra i due (5" circa). Inserisci il tuo codice amministratore e premi $\odot$ .

> **C.1. Creare utenti** L'Amministratore può creare fino a 5 utenti abituali che saranno autorizzati ad aprire il dispositivo con l'app (non digitando il codice nel **KEEPER-E**). Fai clic sull'icona "Utenti" e configura la registrazione del nuovo utente, assegnando un nome, un codice di accesso a 6 cifre e, se lo desideri, gli orari e i giorni della settimana

Utent

031 Evg

01 | ADMIN

Ora puoi operare dalla schermata principale dell'app.

**NOTA: KEEPER-E** rimane aperto fino a quando non viene effettuata una prima apertura dall'app.

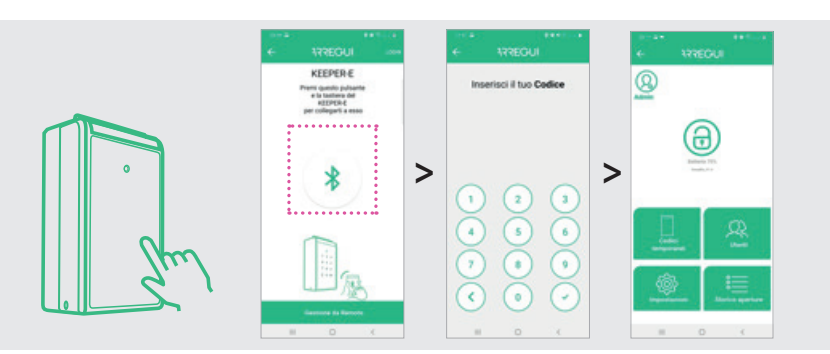

**ARREGUI** 

0022-2-9 | 20:12:05

0022-0-0100-12-0

2022-2-9 | 20:06:00

022-2-9 | 20:06:07

2022-2-9 | 19:58:40

2022-2-9 | 19:58:36

2022-2-0110-52-43

 $\Omega$ 

### **2.1.OPERAZIONI IN MODALITÀ LOCALE**

### **2.1.A. APERTURA E CHIUSURA**

Per aprire, premi il pulsante di apertura (lucchetto). Verrà emesso un segnale acustico per 2 secondi e il pannello frontale di **KEEPER-E** si aprirà automaticamente.

Per chiudere è sufficiente posizionare lo sportello in posizione di chiusura, premendolo fino a quando non si sente un segnale acustico che indica la corretta chiusura.

**2.1.B. CREARE CODICI DI APERTURA TEMPORANEI**

Facendo clic sull'icona "Codici Temporanei" puoi creare un numero illimitato di codici temporanei e condividerli con i tuoi ospiti (vedi maggiori informazioni nella sezione A di "Operazioni in modalità remota").

#### **2.1.C.CREARE E MODIFICARE UTENTI**

in cui ha il permesso di utilizzare il dispositivo.

**C.2. Per modificare gli utenti, fai clic sull'utente desiderato.**  Potrai cambiare nome, codice di accesso o intervallo di tempo in cui può operare.

**Nota:** non sono consentite password ripetute e la loro lunghezza deve essere sempre di 6 cifre.

#### **2.1.D. VISUALIZZAZIONE STORICO USO**

Facendo clic sull'icona "Storico aperture" è possibile visualizzare i record di utilizzo del dispositivo, disposti in ordine cronologico.

#### **2.1.E. CODICE COERCIZIONE**

Facendo clic sull'icona **Impostazioni**, puoi impostare il codice coercizione (da 0 a 9), che deve essere inserito prima del codice di apertura, solo nel caso in cui un utente sia obbligato ad aprire la cassaforte sotto coercizione o minaccia. Il sistema invierà

un messaggio di avviso coercizione all'Amministratore.

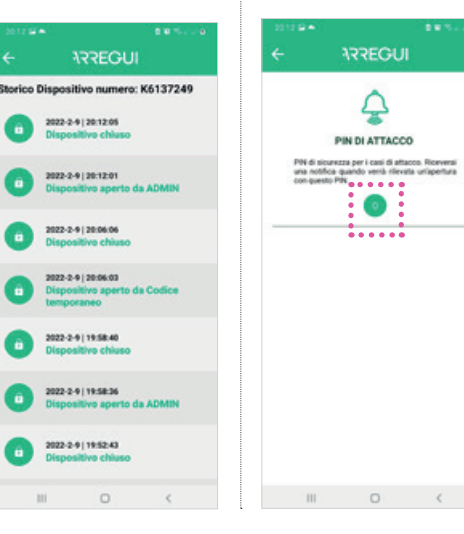

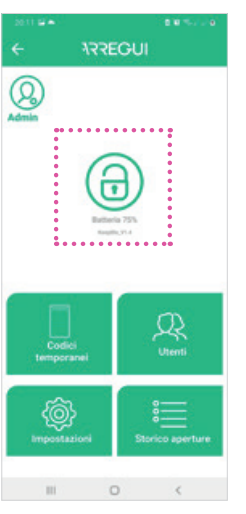

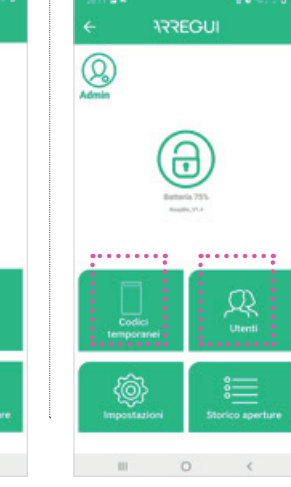

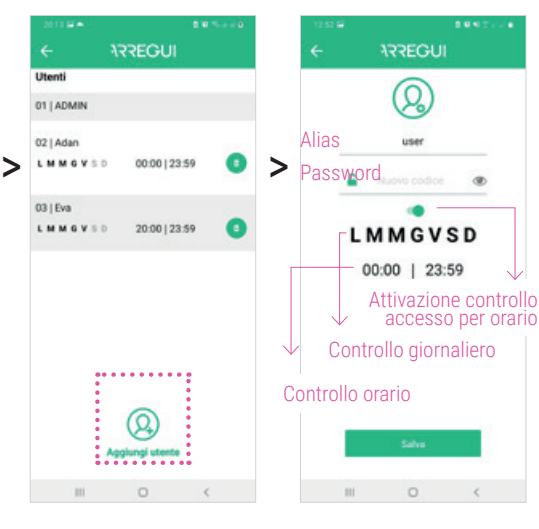

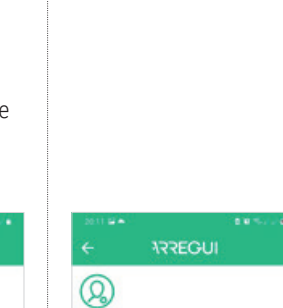

⊕

٧

 $R_{\text{num}}$ 

. . . . . . . . . . .

 $\circ$ 

>

# **2.USI E FUNZIONI AMMINISTRATORE**

# **2.2.OPERAZIONI IN MODALITÀ REMOTA (A DISTANZA)**

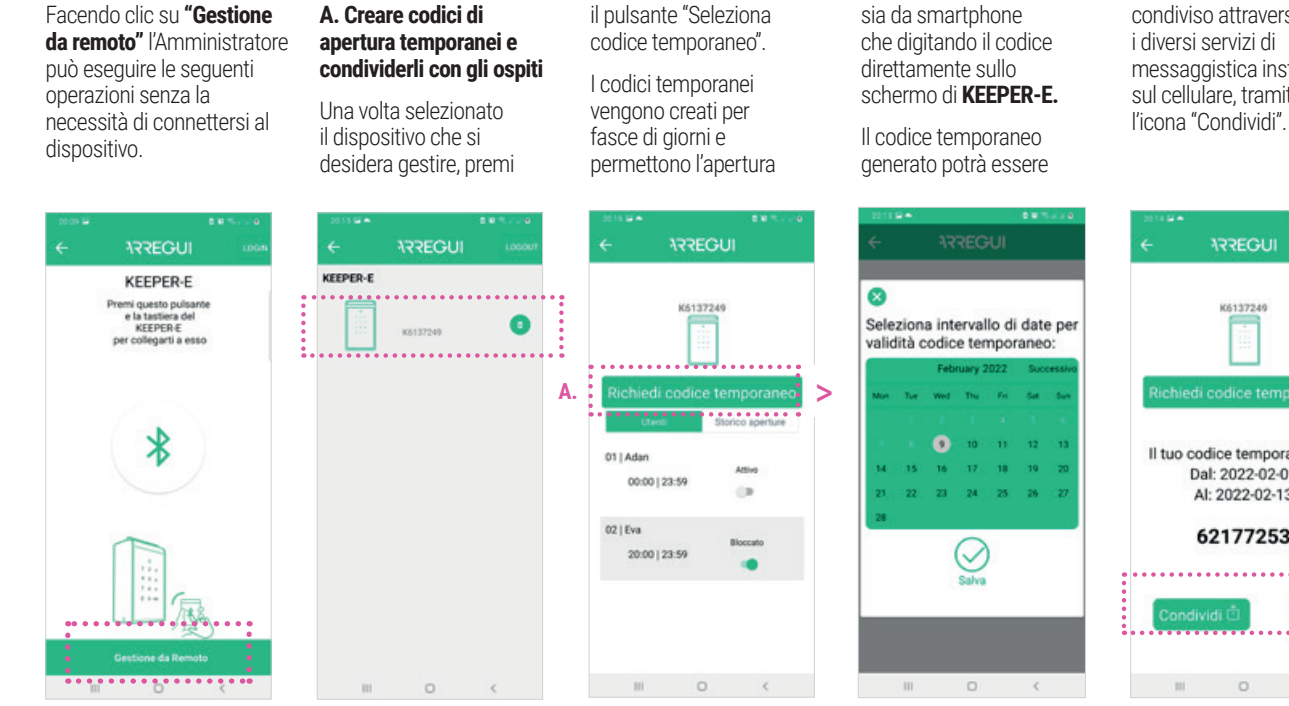

condiviso attraverso i diversi servizi di messaggistica installati sul cellulare, tramite

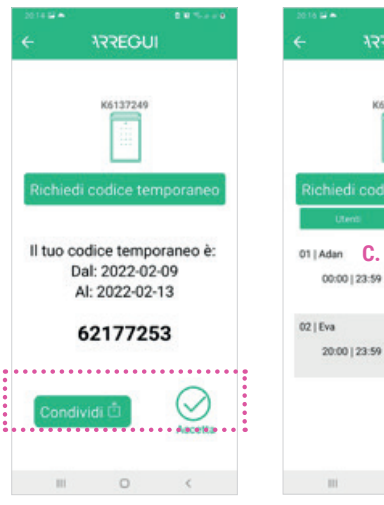

#### **B. Scollegare i dispositivi.**  Fai clic sull'icona  $\frac{1}{N}$ che si trova nell'elenco a destra di

### **C. Bloccare/Sbloccare utenti abituali.**

ogni dispositivo.

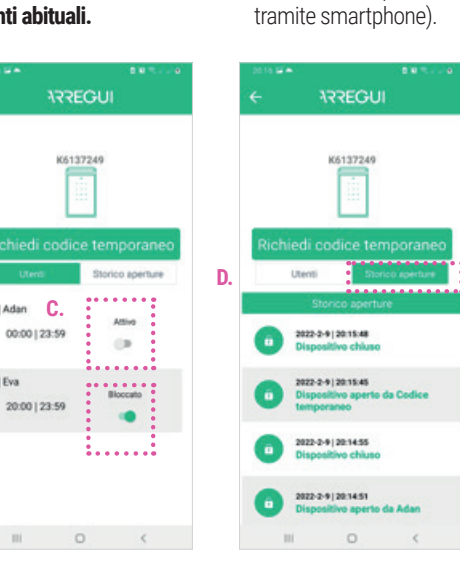

**aperture.**

Vedrai le informazioni disponibili fino all'ultima connessione/apertura

### **D. Consultare lo storico**

**Nota**

Un'apertura effettuata tramite codice temporaneo non apparirà nello storico fino a quando un utente abituale (ad esempio, il personale addetto alle pulizie) non apra il **KEEPER-E** tramite l'app**.**

### **2.3.MODIFICA CODICE APERTURA AMMINISTRATORE**

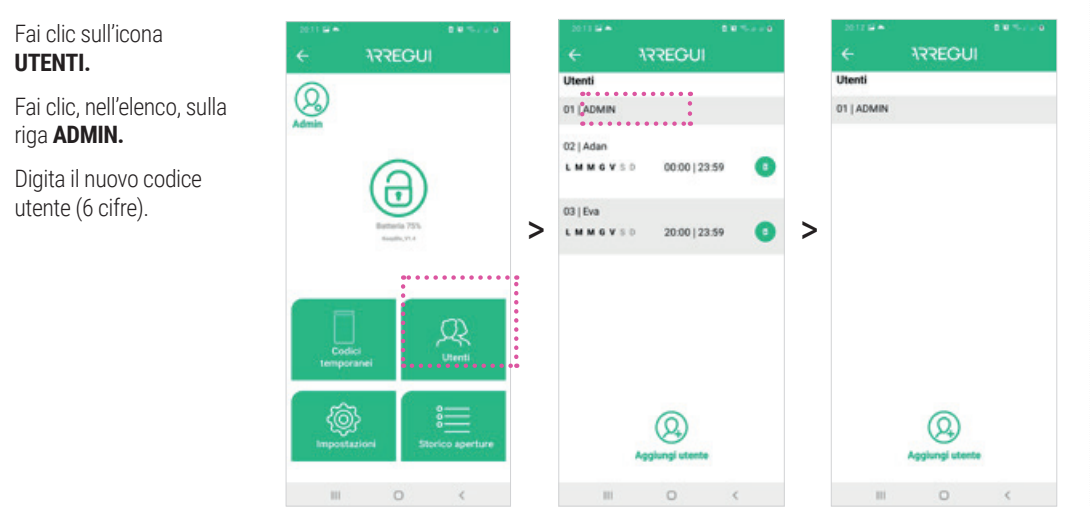

# **3.USI E FUNZIONI UTENTE ABITUALE (AD ES. SERVIZI DI PULIZIA, MANUTENZIONE....)**

Per operare tramite smartphone, tocca lo schermo del tuo **KEEPER-E** per riattivarlo e connetterti all'app (ricorda di avere il Bluetooth attivato).

Fai clic sull'icona Bluetooth e attendi che si stabilisca la comunicazione iniziale tra i due (5" circa).

Inserisci il tuo codice utente e premi $\odot$ .

Ora puoi operare dalla schermata principale dell'app.

**Per chiudere è sufficiente posizionare lo sportello in posizione di chiusura, premendolo fino a quando non si sente un segnale acustico che indica la corretta chiusura.**

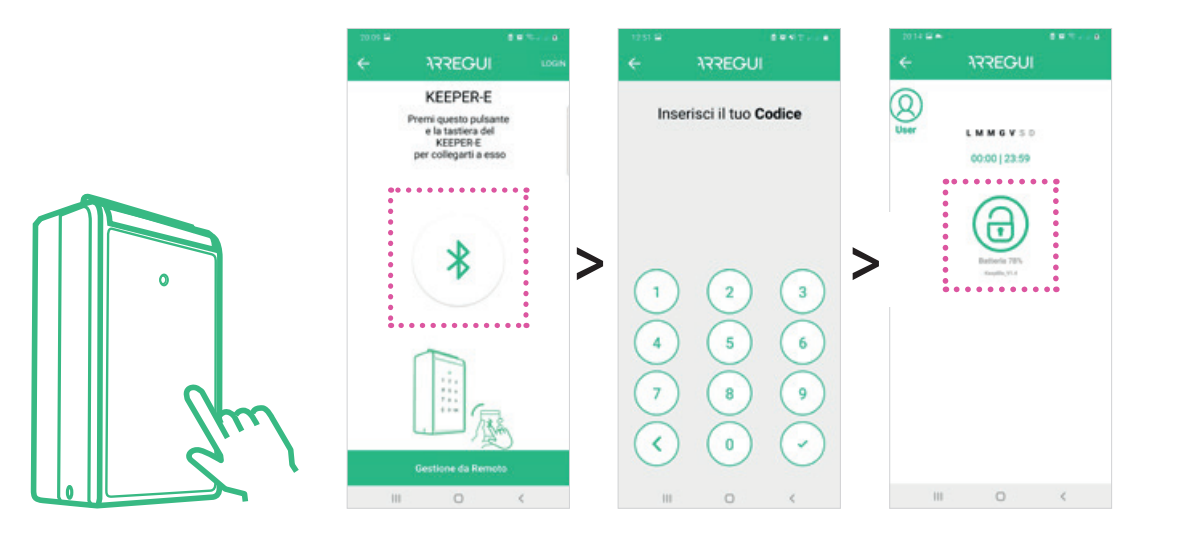

### **4.CAMBIO BATTERIE**

Apri l'alloggiamento di plastica situato sul retro dello schermo di **KEEPER-E** con l'ausilio di un cacciavite a stella e inserisci le 4 batterie AAA

**Importante:** una volta installate le batterie, è necessario accoppiare nuovamente il dispositivo tramite l'app, premendo sull'icona Bluetooth e inserendo un codice valido.

# **5.BATERÍA**

Una volta all'interno dell'app, il livello della batteria è visibile sotto il pulsante di apertura (lucchetto).

**Ricorda di sostituire le batterie con altre nuove quando il livello scende al di sotto del 20%.**

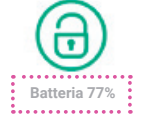

# **6.USO DEL ALIMENTADOR EXTERNO**

Nel caso in cui le batterie siano esaurite (rilevabile se, toccando il pannello frontale dello schermo, questo non si accende) è possibile utilizzare il cavo USB per accendere il dispositivo, collegando un'estremità al connettore situato nella parte inferiore del **KEEPER-E** e l'altra estremità a una fonte di alimentazione (batteria esterna, laptop, presa...).

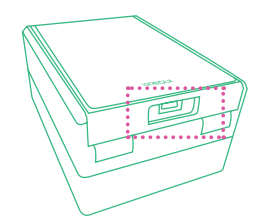

### **7.USI E FUNZIONI DELL'UTENTE CON CODICE TEMPORANEO**

### **VIA APP**

**1º** Scarica l'app **ARREGUI** da Google Play o App Store, a seconda del sistema operativo del tuo smartphone (Android o IOS).

**2º** Entra nell'applicazione, concedi i permessi di localizzazione richiesti e quindi fai clic sul pannello frontale del **KEEPER-E** per riattivarlo. Fai clic sull'icona Bluetooth (ricorda di avere il Bluetooth attivato) e attendi che si stabilisca la comunicazione iniziale tra i due (5" circa).

**3º** Premi il pulsante di apertura (lucchetto) per aprire il **KEEPER-E.**

Per chiudere è sufficiente posizionare lo sportello in posizione di chiusura, premendolo fino a quando non si sente un segnale acustico che indica la corretta chiusura.

**IMPORTANTE:** la prima volta che si utilizza l'app, viene visualizzata una guida rapida sulle impostazioni del dispositivo. Nel caso di utenti con codice temporanea questa configurazione non è necessaria, quindi basta fare clic su "successivo" in tutti i passaggi fino a "fine" e quindi accedere alla schermata di Connessione.

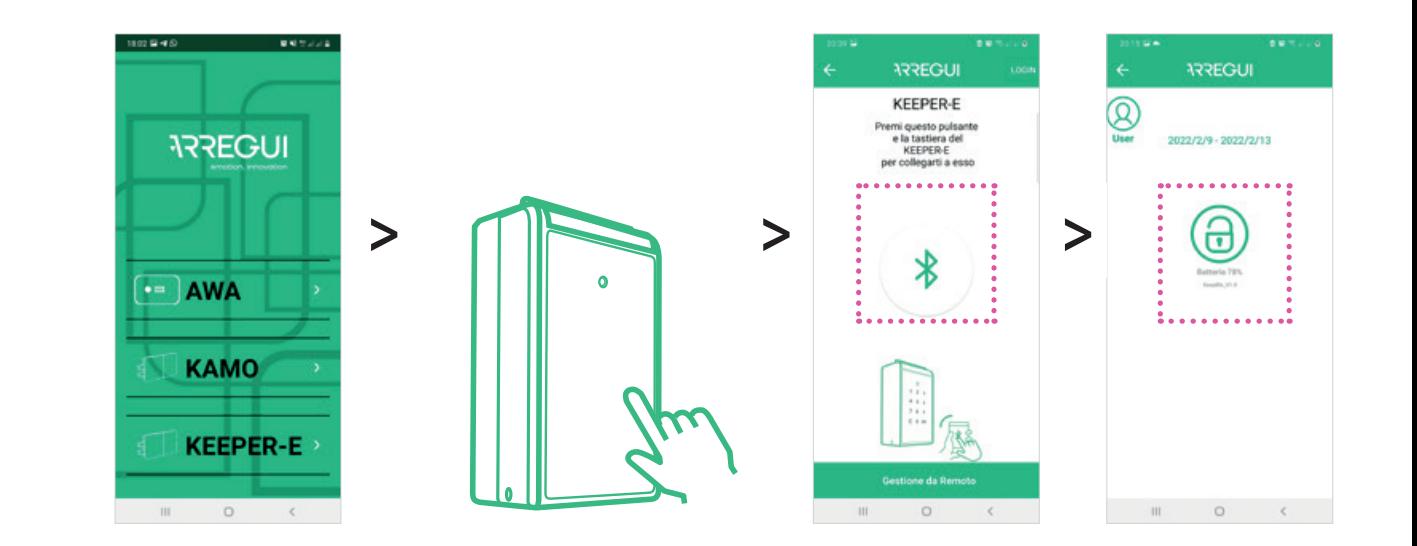

### **VIA CODICE SULLA TASTIERA KEEPER-E**

**1º** Fai clic sul pannello frontale del KEEPER-E per riattivarlo.

**2º** Inserisci il codice di apertura che hai ricevuto sulla tastiera e premi OK per l'apertura del coperchio.

Per chiudere è sufficiente posizionare lo sportello in posizione di chiusura, premendolo fino a quando non si sente un segnale acustico che indica la corretta chiusura.

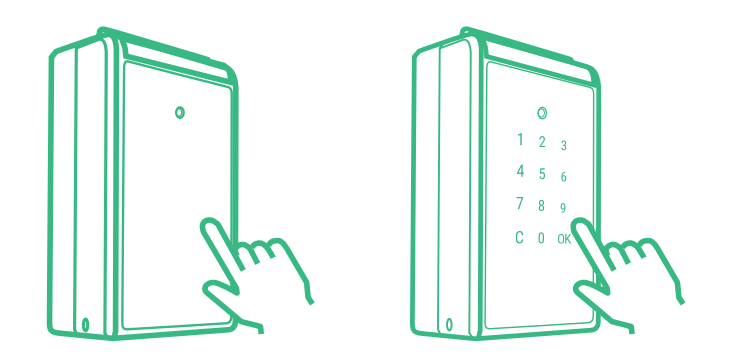

### **IMPORTANTE**

Instale o dispositivo **KEEPER-E** protegido da chuva e luz solar direta para assegurar o seu bom funcionamento.

### **FUNCIONAMENTO**

**KEEPER-E** permite que o administrador desempenhe funções em 2 modos:

**• MODO LOCAL:** Após o **KEEPER-E** e a aplicação transferida no telemóvel estarem ligados via Bluetooth, o Administrador pode abrir o dispositivo e criar/gerir utilizadores, aceder ao registo histórico de aberturas, definir um dígito de coação... Estas funções devem ser realizadas na presença do **KEEPER-E** e é necessário introduzir o código de Administrador.

**• MODO REMOTO:** O **KEEPER-E** permite a realização remota de determinadas operações: criar códigos de abertura temporários, gerir utilizadores, consultar o histórico de utilização. No modo remoto, não é necessário estar na presença do **KEEPER-E** e basta ter acesso à Internet a partir da aplicação.

# **1.PÔR EM FUNCIONAMENTO**

**1º** Abra a caixa de plástico na parte de trás do visor do **KEEPER-E** utilizando uma chave philips e insira as 4 pilhas AAA fornecidas. O visor irá ligar-se.

**2º** Transfira a aplicação **ARREGUI** da Google Play ou da App Store, dependendo do sistema operativo do seu smartphone (Android ou IOS).

**3º** Entre na aplicação, conceda as permissões de localização solicitadas e, em seguida, toque na frente do **KEEPER-E.** Da primeira vez que transferir a aplicação, será exibido um guia rápido com os passos necessários para configurar o seu dispositivo.

**4º** Registe-se e siga os passos no guia de configuração:

**4.1.** Com a aplicação aberta no telemóvel, toque na frente do **KEEPER-E** até que o teclado se ilumine.

**4.2.** Na aplicação, toque no ícone do Bluetooth para se conectar com o equipamento **KEEPER-E.**

**4.3.** Introduza um código de 6 dígitos à sua escolha que será o seu código de abertura de Administrador e servirá como senha para aceder às várias funções que pode desempenhar no Modo Local (presencialmente).

**Nota:** Caso ocorra um erro inesperado durante o processo e a aplicação seja encerrada, note que o **KEEPER-E** manterá o código de administrador predefinido (123456). Recomendamos a modificação deste código assim que o dispositivo tenha sido ativado.

Código d

 $\alpha$ 

administra

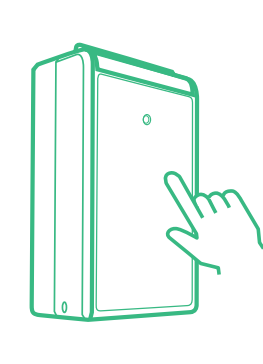

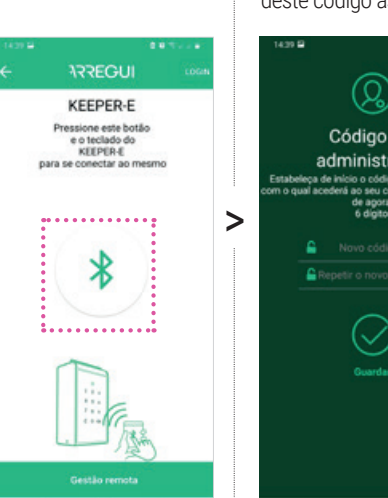

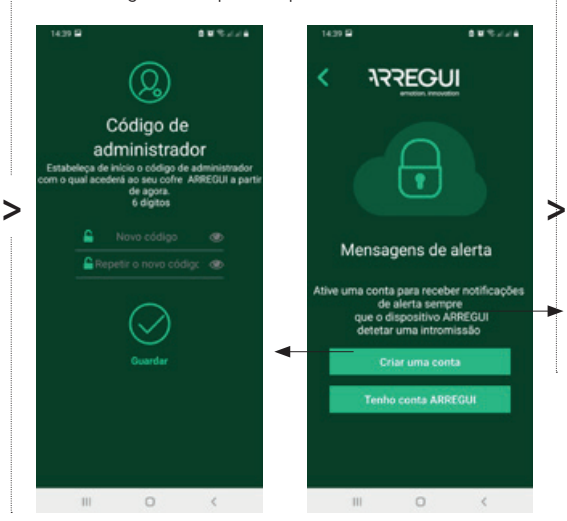

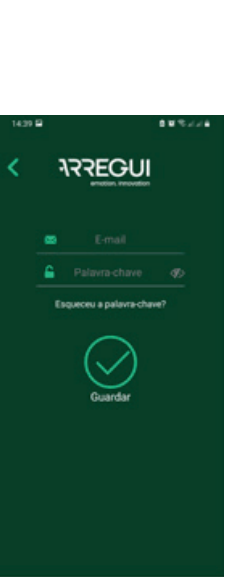

 $\mathbf{m}$ 

 $\qquad \qquad \circ$ 

 $\epsilon$ 

**4.4.** Registe a sua conta de correio eletrónico (conta de utilizador). Precisará desta conta para realizar operações à distância (não é necessário estar ligado via Bluetooth ao **KEEPER-E**).

**4.5.** Introduza o número de série do produto, gravado na parte superior interna.

(Nº de série)

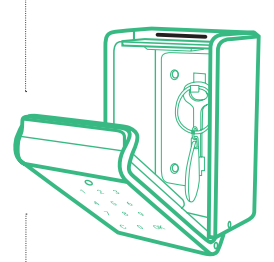

**ARREGUI** 

 $\overline{\cdot}$ 

Mensagens de alerta

**Tenho conta ARREGU** 

uma conta para receber notificaçõe na conta para receber nonno<br>de alerta sempre<br>que o dispositivo ARREGUI<br>detetar uma intromissão

**4.6.** Defina um nome/alias para o seu dispositivo **KEEPER-E,** para que o Administrador o possa reconhecer

> caso existam múltiplos dispositivos registados.

Se o processo for bemsucedido, o LED verde no **KEEPER-E** acenderse-á e a configuração será registada.

Agora pode abrir e gerir o dispositivo em modo local, usando o seu código de Administrador, e operá-lo em modo remoto usando a sua conta de utilizador.

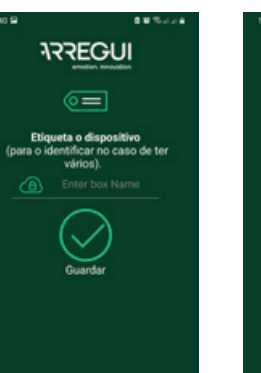

**ARREGUI** Bem-vindo! Já finalizou os passos anteriores<br>a partir de agora poderá gerir o<br>seu cofre com o telemóvel

 $\sqrt{2}$ 

**Controller** 

# **2.UTILIZAÇÃO E FUNÇÕES DO ADMINISTRADOR**

Para operar via smartphone, toque no ecrã do seu **KEEPER-E** para o ativar e ligar à aplicação (lembre-se de ter o Bluetooth ligado).

Toque no ícone Bluetooth e espere que a comunicação inicial seja estabelecida entre os dois (aprox. 5"). Introduza o seu código de Administrador e toque em  $\odot$ .

Pode agora utilizar a partir do ecrã principal da aplicação.

**NOTA:** O **KEEPER-E** permanece aberto até ser aberto pela primeira vez a partir da aplicação.

**IMPORTANTE:** Para aceder às opções B, D e E e Modo Local, o Administrador deve iniciar sessão com a sua conta e palavra-passe.

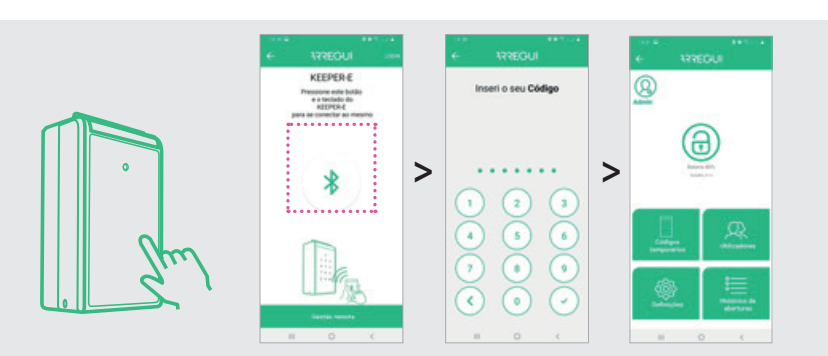

**ARREGUL** 

22-2-1114-012

022-2-11114-013

2022-2-10 | 17:45:01

10012-01127-022

1023-0-10 17:44:10

1022-2-10117-44-3

2022-2-10 | 17:44:3

 $\Omega$ 

### **2.1.OPERAÇÕES EM MODO LOCAL**

### **2.1.A. ABERTURA E FECHO**

Para **abrir**, toque no botão de desbloqueio (cadeado). Será emitido um sinal sonoro durante 2 segundos e a frente do **KEEPER-E** irá abrirse automaticamente.

Para o **fechar**, basta colocar a porta na posição fechada, pressionando-a até ouvir um sinal sonoro para indicar que foi fechada corretamente.

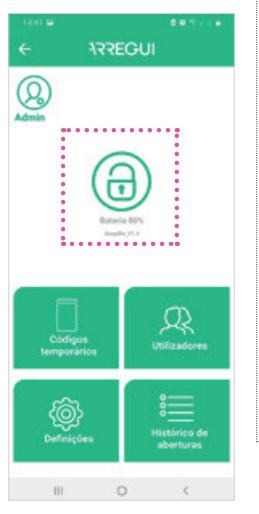

#### **2.1.B. CRIAR CÓDIGOS TEMPORÁRIOS DE ABERTURA**

Ao tocar no ícone "Códigos temporários", pode criar um número ilimitado de códigos temporários e partilhálos com os seus hóspedes (ver mais informações na secção A do "Funções em modo remoto").

#### **2.1.C. CRIAR E MODIFICAR UTILIZADORES**

 $\bigcirc$ 

◎

**ARREGUI** 

ခ

 $\Omega$ 

**AAAAAAAAA** 

acesso permissão para utilizar o dispositivo.

**C.2. Para modificar utilizadores, clique sobre o utilizador desejado.** Pode alterar o seu nome, o código de acesso ou o intervalo de tempo em que pode funcionar.

#### **Nota**

Não são permitidas palavras-passe repetidas e o seu comprimento deve ser sempre de 6 dígitos.

#### **2.1.VER HISTÓRICOS DE UTILIZAÇÃO**

Ao tocar no ícone "Histórico de abertura", pode ver os registos de utilização do dispositivo, ordenados por ordem cronológica

#### **2.1.E. DÍGITO DE COAÇÃO**

Ao tocar no ícone **Definições,** pode definir o dígito de coação (de 0 a 9), que deve ser introduzido antes do código de abertura, apenas no caso de um utilizador se sentir obrigado a efetuar uma abertura sob coação ou ameaça.

O sistema enviará uma mensagem de aviso de coação ao Administrador.

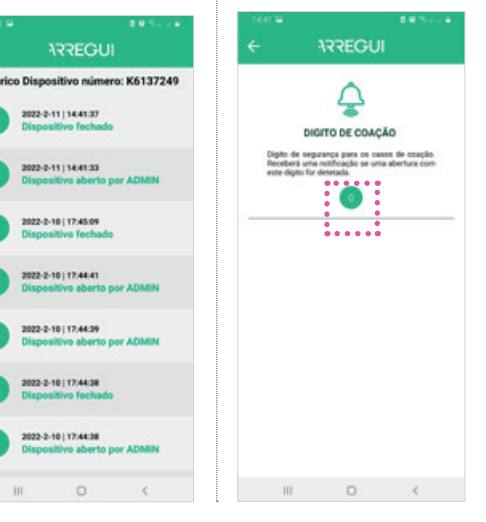

### **C.1. Criar utilizadores** O Administrador pode

criar até 5 utilizadores habituais que estarão autorizados a abrir o dispositivo com a aplicação (sem digitar o código no **KEEPER-E).** Clique no ícone "Utilizadores" e

configure o registo do novo utilizador, atribuindo-lhe um nome, um código de acesso de 6 dígitos e, se desejar, as horas e dias da semana em que tem

**Hillsadore** 

01 | ADMIN

**ARREGUI** 

. . . . . . . . . .

Q

 $\circ$ 

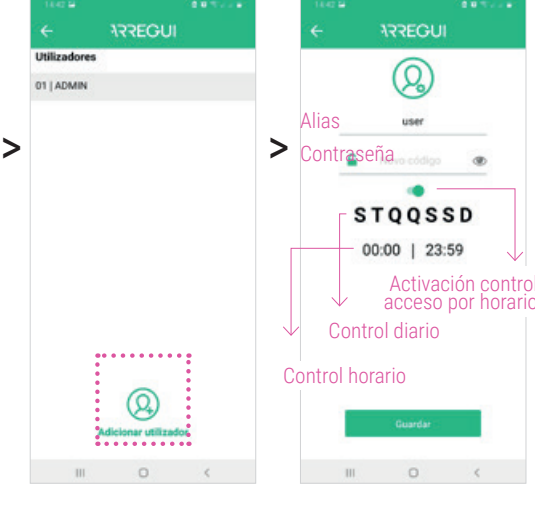

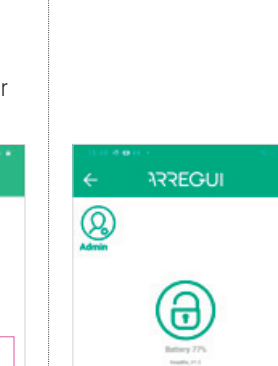

මු

 $\circ$ 

>

Q

# **2.UTILIZAÇÃO E FUNÇÕES DO ADMINISTRADOR**

# **2.2.GESTÃO REMOTA (À DISTÂNCIA)**

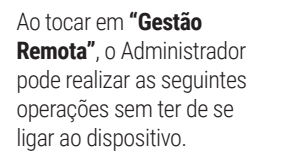

**A. Crie códigos de abertura temporários e partilhe-os com os seus hóspedes.** Depois de ter selecionado o dispositivo que

botão "Selecionar código temporário".

Os códigos temporários são criados por períodos de dias e permitem a abertura, quer por

diretamente no ecrã do **KEEPER-E.** O código temporário

 $\bullet$ 

temporário:

gerado pode ser

**ARREGUI** 

Selecione o intervalo de

datas para vigência do código

 $\heartsuit$ 

Cristole

 $\sim$ 

 $0 - 12 - 1$ 

 $19<sup>-1</sup>$ 

smartphone quer digitando o código partilhado através dos vários serviços de mensagens instalados no telemóvel, usando o ícone "Partilhar".

# dispositivo.

**ARREGUI** Demo **KA137240** olicitar código temporári O seu código temporário é: Desde: 2022-02-11 Até: 2022-02-13 62179251 

#### **B. Desvincular dispositivos**  Toque no ícone que aparece na lista à direita de cada

### **C. Bloquear/desbloquear utilizadores habituais.**

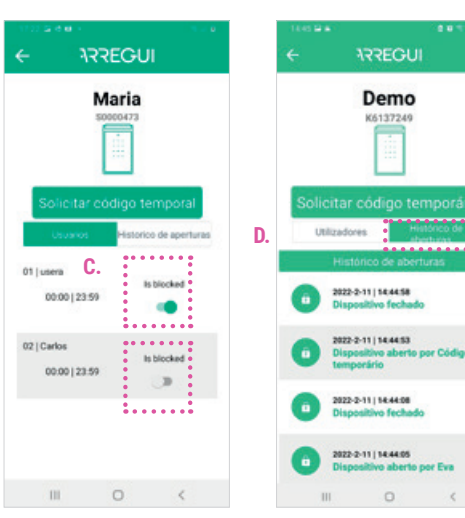

#### **D. Consultar o histórico de aberturas.**

Verá as informações disponíveis até à última ligação/abertura via smartphone) Uma abertura por código temporário não será registada no histórico até que um utilizador habitual

(por exemplo, pessoal de limpeza) abra o **KEEPER-E** utilizando a aplicação.

**Nota**

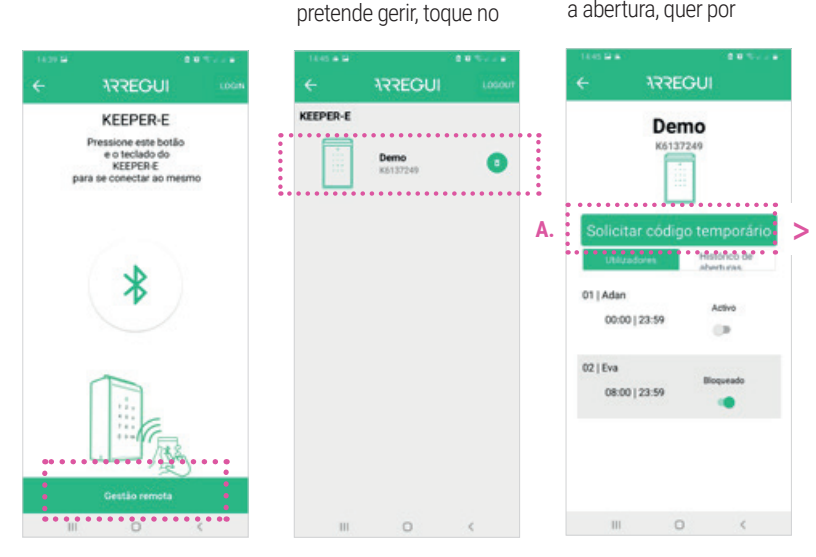

# **2.3.MUDANÇA DE CÓDIGO DE ABERTURA DE ADMINISTRADOR**

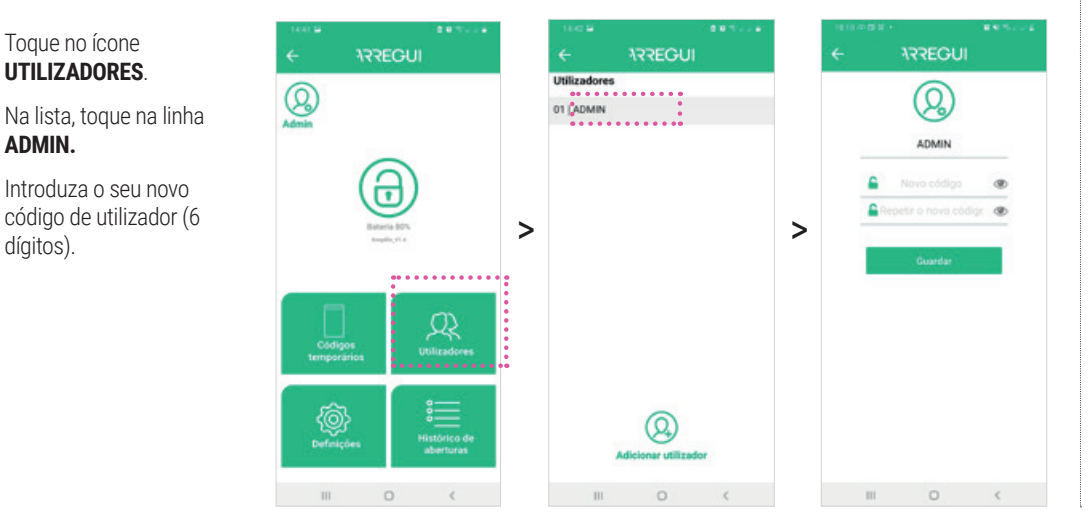

# **3.UTILIZAÇÕES E FUNÇÕES DO UTILIZADOR HABITUAL (SERVIÇOS DE LIMPEZA, MANUTENÇÃO...)**

Para operar via smartphone, toque no ecrã do seu **KEEPER-E** para o ativar e ligar à aplicação (lembre-se de ter o Bluetooth ligado).

Toque no ícone Bluetooth e espere que a comunicação inicial seja estabelecida entre os dois (aprox. 5").

Introduza o seu código de utilizador e toque em  $\odot$ .

Agora pode abrir a partir do ecrã principal da aplicação.

**Para o fechar, basta colocar a porta na posição fechada, pressionando-a até ouvir um sinal sonoro para indicar que foi fechada corretamente.**

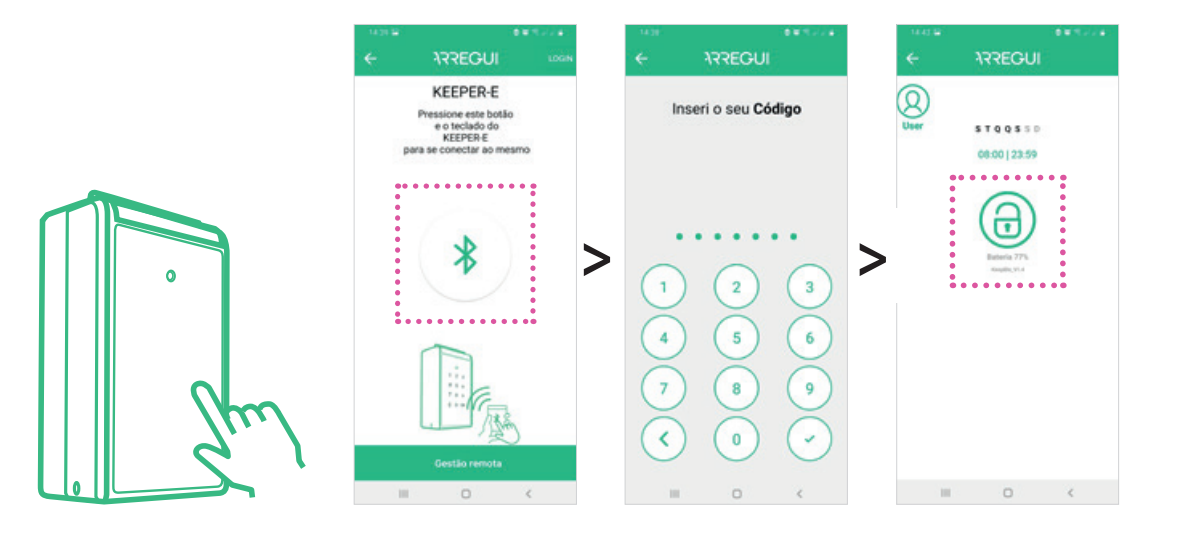

### **4.TROCA DE PILHAS**

Abra el alojamiento plástico situado en la parte trasera de la pantalla del **KEEPER-E**  con ayuda de un destornillador con punta de estrella y coloque 4 pilas AAA.

**Importante:** Una vez instaladas las pilas es preciso emparejar de nuevo el dispositivo utilizando la app, pulsando el icono Bluetooth e introduciendo el código del administrador.

### **5.BATERIA**

Uma vez na aplicação, o nível da bateria é visível abaixo do botão de desbloqueio (cadeado).

**Lembre-se de substituir as pilhas por novas, quando o nível descer abaixo dos 20%.**

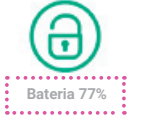

# **6.UTILIZAÇÃO DA FONTE DE ALIMENTAÇÃO EXTERNA**

Caso as pilhas se tenham esgotado (detetável se ao tocar na frente do ecrã, este não se ativar), pode utilizar o cabo USB para ativar o dispositivo, ligando uma extremidade ao conector localizado na parte inferior do **KEEPER-E** e a outra extremidade a uma fonte de energia (bateria externa, computador portátil, tomada, etc.).

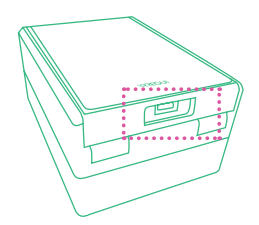

# **7.UTILIZAÇÕES E FUNÇÕES DO UTILIZADOR COM CÓDIGO TEMPORÁRIO**

### **MEDIANTE APP**

1º Transfira a aplicação **ARREGUI** da Google Play ou da App Store, dependendo do sistema operativo do seu smartphone (Android ou IOS).

**2º** Entre na aplicação, conceda as permissões de localização solicitadas e, em seguida, toque no ecrã do **KEEPER-E** para o ligar. Toque no ícone

Bluetooth na aplicação (lembre-se de ter o Bluetooth ativado no seu telemóvel) e aguarde que a comunicação inicial entre os dois seja estabelecida (aproximadamente 5").

**3º** Toque no ícone do cadeado para abrir o **KEEPER-E.**

Para o fechar, basta colocar a porta na posição fechada, pressionando-a até ouvir um sinal sonoro para indicar que foi fechada corretamente.

**IMPORTANTE:** Na primeira utilização da aplicação, aparece um guia rápido sobre como configurar o dispositivo. Para utilizadores com um código temporário, esta configuração não é necessária, pelo que é suficiente tocar em "seguinte" em todos os passos até "terminar" e, assim, aceder ao ecrã de ligação.

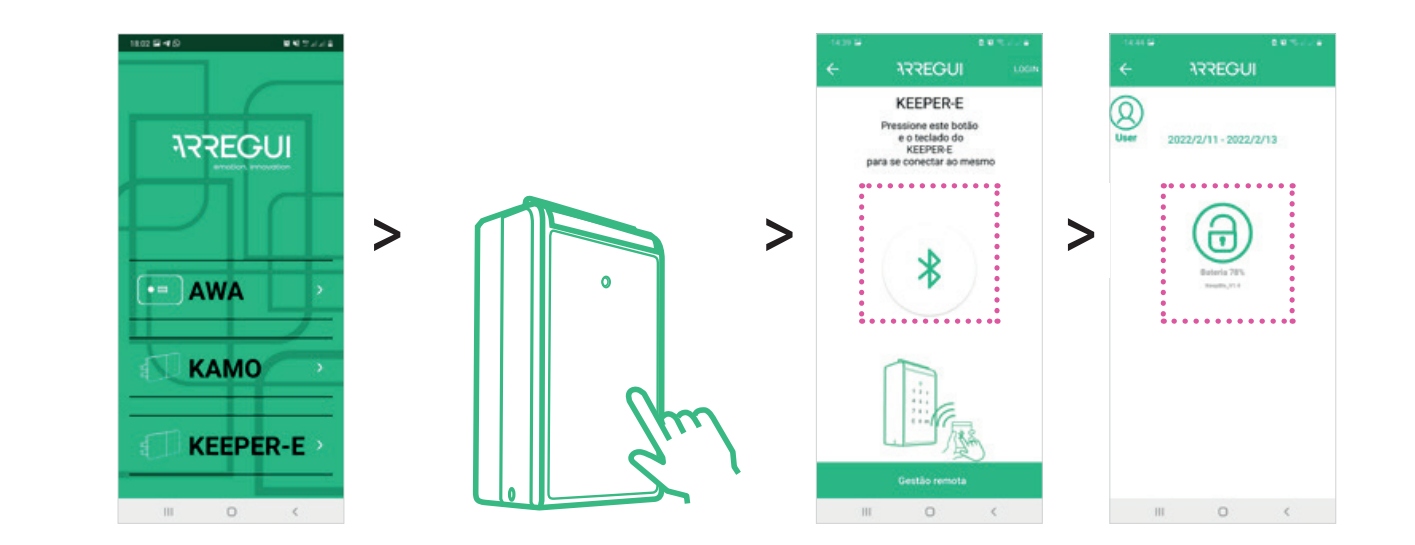

### **ATRAVÉS DE CÓDIGO NO TECLADO DO KEEPER-E**

**1º** Toque no ecrã frontal do KEEPER-E para o ativar.

**2º** Introduza no teclado o código de abertura que recebeu e toque em OK para abrir a porta.

Para a fechar, basta colocar a porta na posição fechada, pressionando-a até ouvir um sinal sonoro para indicar que foi fechada corretamente.

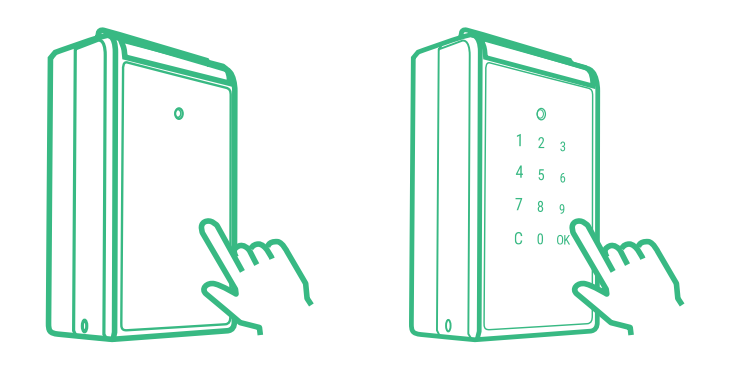

### **IMPORTANT**

IInstall the **KEEPER-E** device out of the rain and direct sunlight to ensure proper operation.

# **OPERATION EN**

**OPERATION: KEEPER-E** allows the administrator to perform functions in 2 modes:

**• LOCAL MODE:** Once the **KEEPER-E** and the mobile app are connected via Bluetooth, the Administrator can open the device and create/ manage users, access the opening history log, set a duress digit, etc. These functions must be carried out in front of the **KEEPER-E** and you will need to enter the Administrator code to do them.

**• REMOTE MODE: KEEPER-E** allows you to carry out certain operations remotely: create temporary opening codes, manage users, check usage history. In remote mode there is no need to be in front of **KEEPER-E**, it is enough to have access to the app via the Internet.

# **1.START-UP**

**1º** Open the plastic housing located on the back of the **KEEPER-E** screen using a Phillips screwdriver and insert the 4 AAA batteries provided. The screen will turn on.

**2º** Download the **ARREGUI** app **A** from Google Play or App Store, depending on the Operating System of your smartphone (Android or iOS).

**3º** Open the app, grant the location permissions requested and then click on the front of the **KEEPER-E**. The first time you download the app, a quick guide will be displayed with the steps you need to follow to set up your device.

**4º** Create an account and follow the set-up guide steps:

**4.1.** With the app open on your phone, press the front of the **KEEPER-E** until the keyboard lights up.

**4.2.** 4.2. In the app, press The Bluetooth symbol to connect it to the **KEEPER-E.**

**4.3.** Enter a 6-digit code of your choice. This will be your Administrator opening code and will also be your password to access the functions that you can perform in Local Mode (with device nearby).

**Note:** If an unexpected error occurs during the process and the app closes down, be advised that the **KEEPER-E** will keep the default administrator code (123456). We recommend changing this code once you have started up the device.

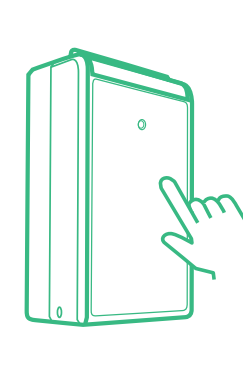

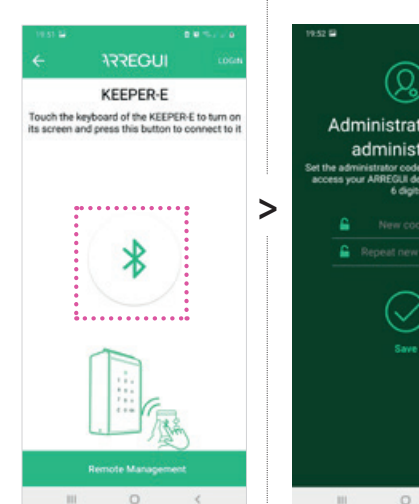

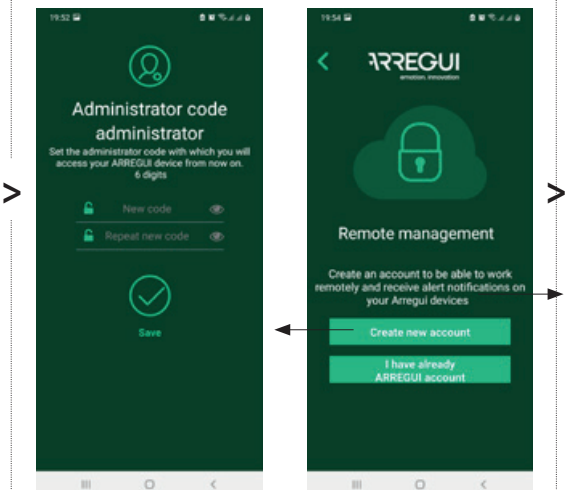

ement

shie to work

adminis

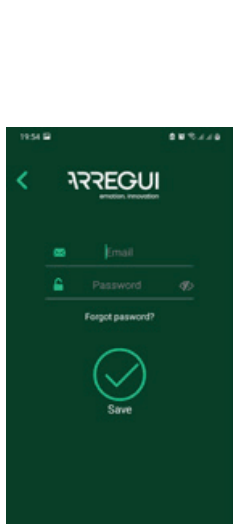

 $\circ$ 

 $\mathcal{A}$ 

**4.4.** Register your email account (user account). You will need this account to manage functions. Remotely (without needing to be connected via Bluetooth to the **KEEPER-E).**

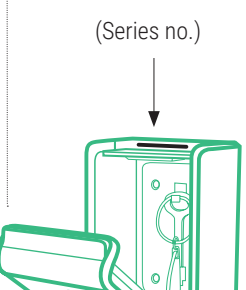

**ARREGUI** 

 $\overline{\cdot}$ 

Remote management

Create an account to be able to v vour Arrequi devices Create new accour

**4.5.** Enter the product's serial number, which is engraved on the inside

of the top lid.

**4.6.** Choose a name/ alias for your **KEEPER-E** device so that the Administrator can recognise it if you

have several devices registered.

If the process has been carried out correctly, the green LED light of the **KEEPER-E** will light up and the settings will be registered.

Once this is done, you can now open and manage the device locally using your Administrator code and operate remotely using your user account.

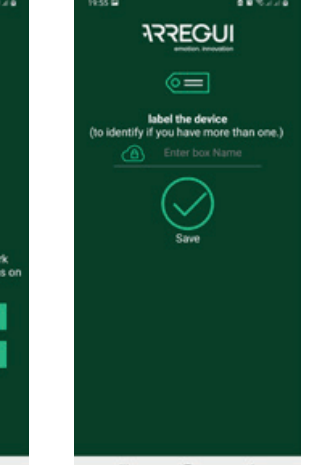

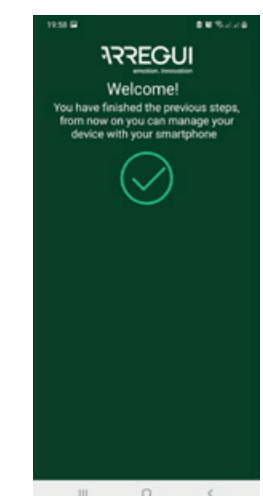

# **2.ADMINISTRATOR USES AND FUNCTIONS**

To operate via smartphone, touch the screen of your **KEEPER-E** to wake it up and log in to the app (remember to have Bluetooth turned on).

Press the Bluetooth button and wait for the safe and your phone to establish an initial connection (around 5 seconds). Enter your administrator code and press  $\varnothing$ .

You can now operate from the main screen of the app.

**NOTE: KEEPER-E** remains open until a first opening is carried out from the app.

**IMPORTANT:** to access options B, D and E in Local Mode, the Administrator must be logged in with their account and password.

**C.1. Creating users**

users who will be

the **KEEPER-E).** Click on the 'Users'

registration of the new user, assigning a name, a 6-digit access code and, if desired, the hours and days of the week in which they will

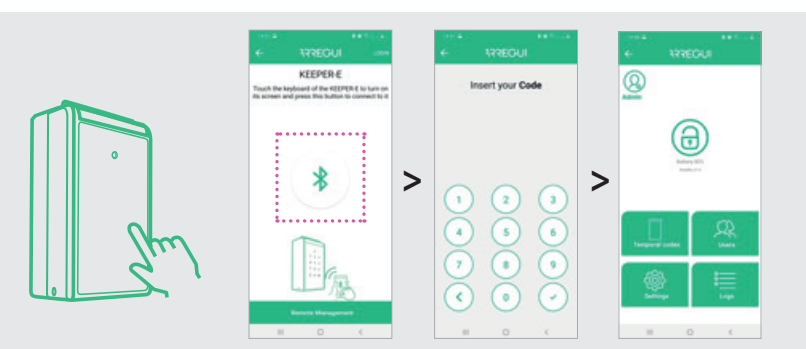

**ARREGUI** 

1022-2-9 | 19:58:4

2022-7-0119-58-3

2022-2-9 | 19:52-43

0022-2-9 | 19:52:39

2022-2-9 | 15:43:25

2022-2-9 | 15:43:22

2022-2-8119-96-01

 $\circ$ 

### **2.1.LOCAL MODE OPERATIONS**

### **2.1.A. OPENING AND CLOSING**

To **open**, press the opening button (padlock). A beep will sound for 2 seconds and the front of the **KEEPER-E** will open automatically.

To **close it,** simply place the door in the closed position, pressing it until you hear a beep indicating that it has been closed correctly.

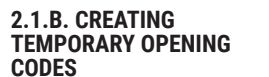

By clicking on the 'Temporary Codes' symbol, you can create an unlimited number of temporary codes and share them with your guests (see more information in section A of 'Remote Mode Functions').

#### **2.1.C. CREATING AND MODIFYING USERS**

The Administrator can be authorised to use the device.

create up to 5 regular authorised to open the device with the app (not by entering the code in symbol and set up the **C.2. To modify the users, click on the desired user.** You will be change their name, access code or the time range in which they can operate.

### **Note**

Repeated passwords are not allowed and they must always be 6 digits in length.

#### **2.1.D. VIEWING USAGE HISTORY**

Clicking on the 'Opening history' symbol will show you the device's usage logs, arranged in chronological order.

### **2.1.E. DURESS DIGIT**

By pressing on the **Settings icon you can** set the duress digit (from 0 to 9), which must be entered before the opening code, only in the event that the user feels forced to open the door under duress or threat.

The system will send a duress warning message to the Administrator.

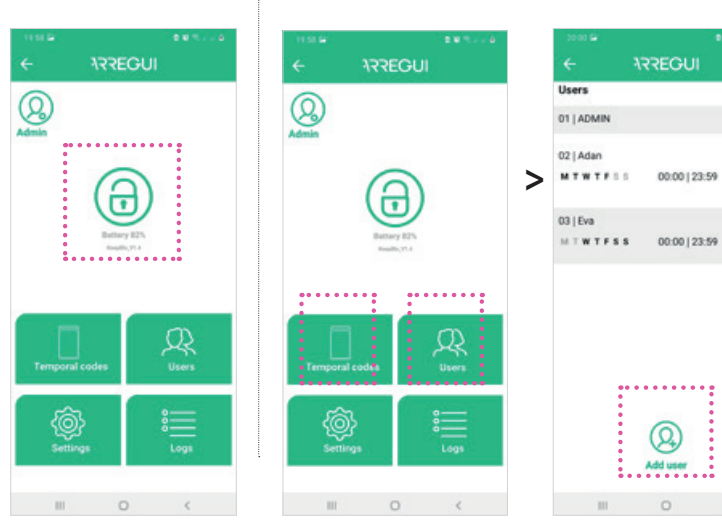

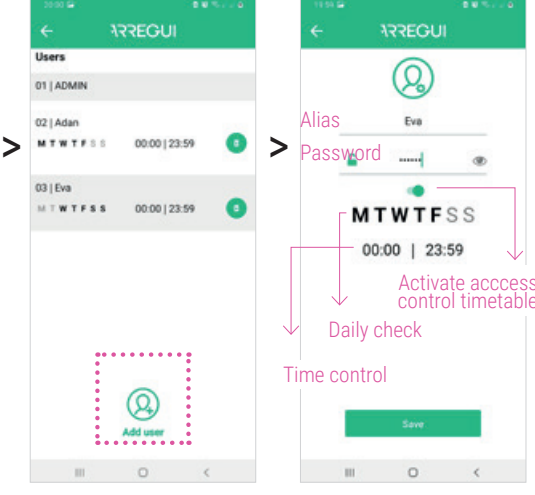

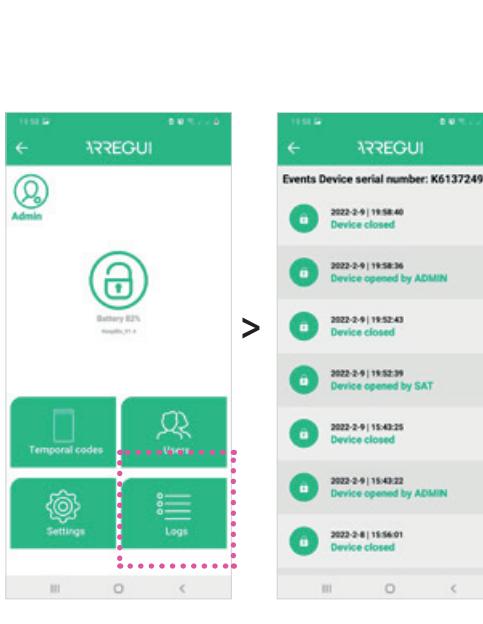

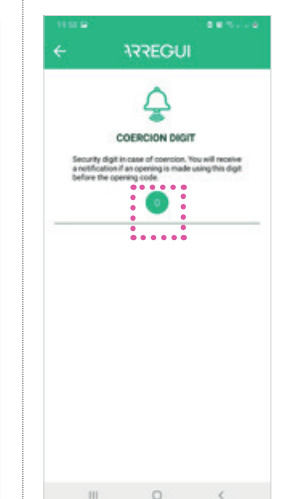

# **2.ADMINISTRATOR USES AND FUNCTIONS**

### **2.1.REMOTE MODE OPERATIONS**

#### By clicking on **'Remote Management'**, the Administrator can perform

the following operations without the need to connect to the device.

. . . . . . . . . . . . . . . .

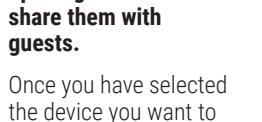

**A. Create temporary opening codes and**  manage, click on the button.

'Select temporary code' Temporary codes are

created by day slots and allow the door

to be opened either via smartphone or by keying in the code into the **KEEPER-E** screen.

 $\bullet$ 

The temporary code you create can be shared via

**ARREGUI** 

Select date range that the

temporal code will be valid:

 $\bullet$ 

 $12<sup>-12</sup>$ 

any messaging service you have installed on your mobile phone by clicking on the **'Share'** button.

**ARREGUI** Primero **K6137240** set new code Your valid temporal code: From: 2022-02-09 To: 2022-02-13 62177253  $\oslash$  $\frac{1}{2}, \frac{1}{2}, \frac{$  $\circ$ 

### **B. Unlink devices.**

Click on the  $\overline{\mathbb{S}}$  symbol that appears on the right of each device.

### **C. Block/unblock regular users.**

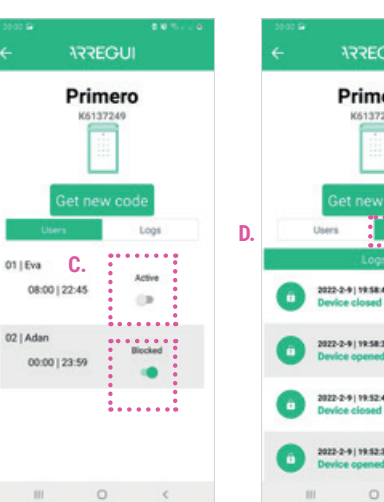

#### **D. Check the opening history.**

You will see the information available up to the last connection/opening via smartphone).

**Note**

Openings by means of a temporary code will not be reflected in the history until a regular user (for example, cleaning staff) opens the **KEEPER-E** via the app.

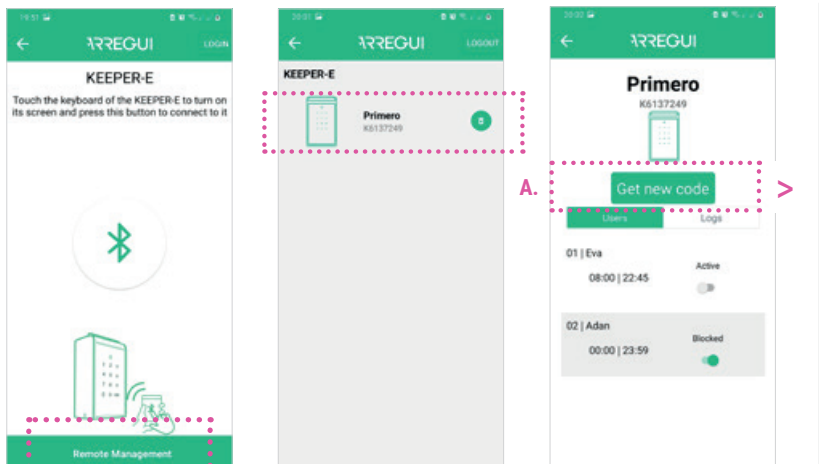

# $(\vee$  $\Omega$

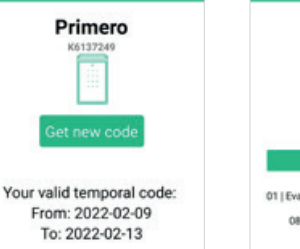

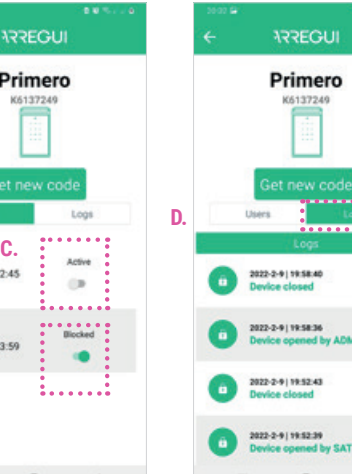

# **2.2.CHANGING THE ADMINISTRATOR OPENING CODE**

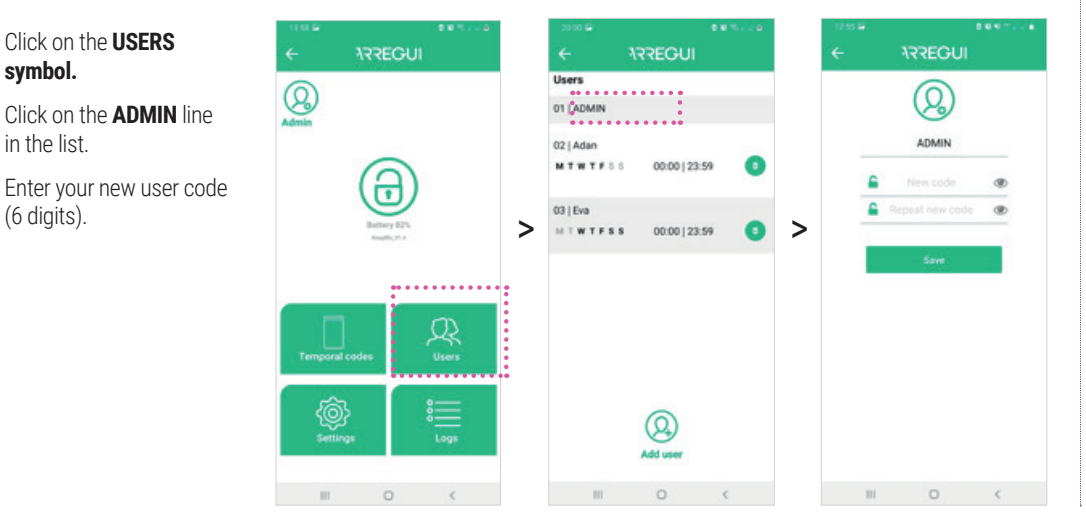

### **3.REGULAR USER USES AND FUNCTIONS (E.G. CLEANING SERVICES, MAINTENANCE, ETC.)**

To operate via smartphone, touch the screen of your **KEEPER-E** to wake it up and log in to the app (remember to have Bluetooth turned on).

Press the Bluetooth button and wait for the safe and your phone to establish an initial connection (around 5 seconds).

Enter your user code and press  $\odot$ 

You can now open from the main screen of the app.

**To close it, simply place the door in the closed position, pressing it until you hear a beep indicating that it has been closed correctly.**

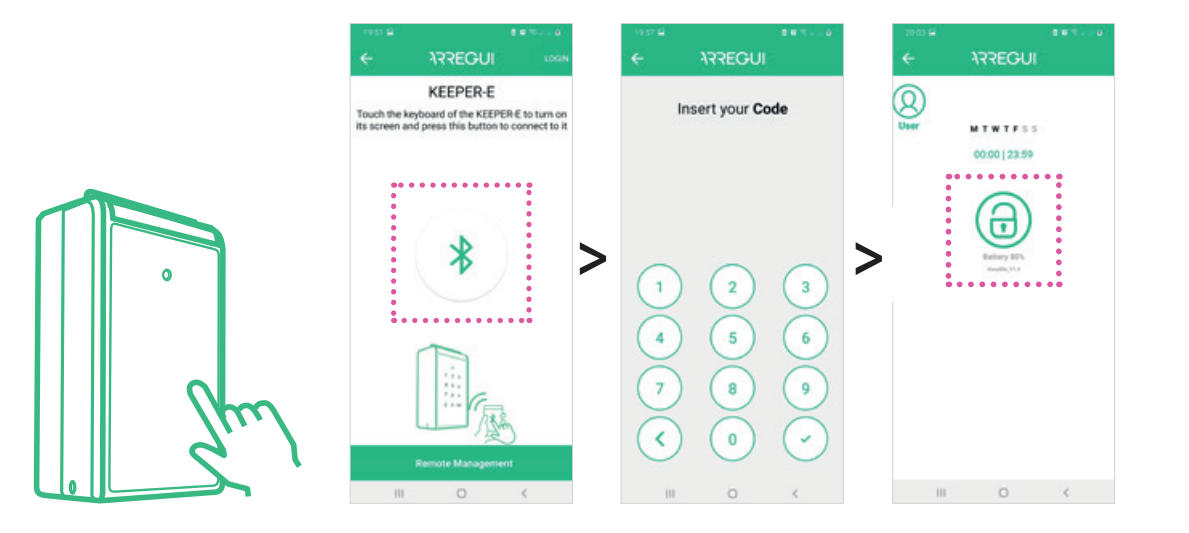

### **4.CHANGING THE BATTERIES**

Open the plastic housing located on the back of the **KEEPER-E** screen using a Phillips screwdriver and insert the 4 AAA batteries provided.

**Important:** Once the batteries have been installed, the device must be paired again using the app by pressing the Bluetooth icon and entering the administrator code.

### **5.BATTERY**

Once inside the app, the battery level will be visible underneath the opening button (lock).

**Remember to replace the batteries with new ones when the level drops below 20**

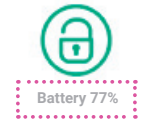

# **6.USING AN EXTERNAL POWER SUPPLY**

In the event that the batteries are exhausted (this can be detected if the front of the screen does not turn on when you touch it), you can use the USB cable to turn on the device by connecting one end to the connector located at the bottom of the **KEEPER-E** and the other end to a power source (external battery, laptop, plug, etc.)

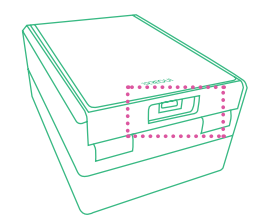

### **7.TEMPORARY REGULAR USER USES AND FUNCTIONS**

### **THROUGH APP**

**1º** Download the ARREGUI app **R** from Google Play or App Store, depending on the Operating System of your smartphone (Android or iOS).

**2º** Open the app, grant the location permissions requested and then click on the front of the **KEEPER-E** to wake it up. Press the Bluetooth button (remember to have Bluetooth turned on) and wait for the safe and your phone to establish an initial connection (around 5 seconds).

**3º** Press the opening button (padlock) to open the **KEEPER-E**.

To close it, simply place the door in the closed position, pressing it until you hear a beep indicating that it has been closed correctly.

**IMPORTANT:** The first time the app is used, a quick quide appears on the configuration of the device. In the case of users with temporary code, this configuration is not necessary, so it is enough to click on "Next" in all steps up to "finish" and access the connection screen.

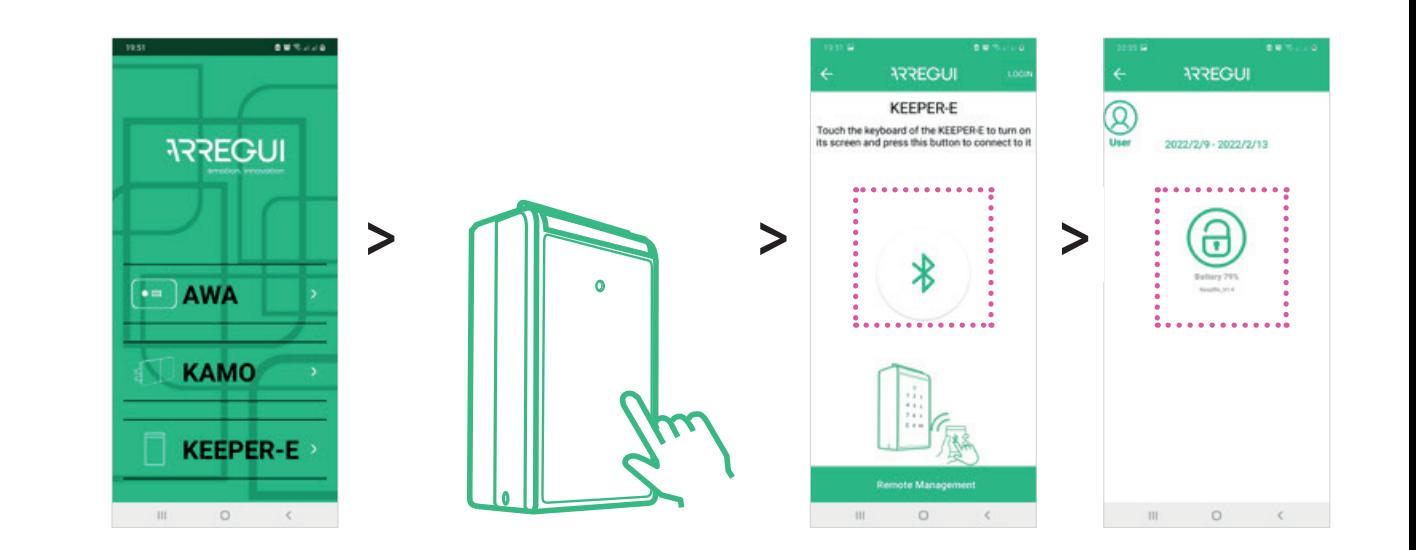

### **THROUGH CODE ON THE KEEPER-E KEYBOARD**

**1º** Touch the front screen of **KEEPER-E** to make it turn on.

**2º** Enter the opening code you received on the keyboard and press OK to open the cover.

To close it, simply place the door in the closed position, pressing it until you hear a beep indicating that it has been closed correctly.

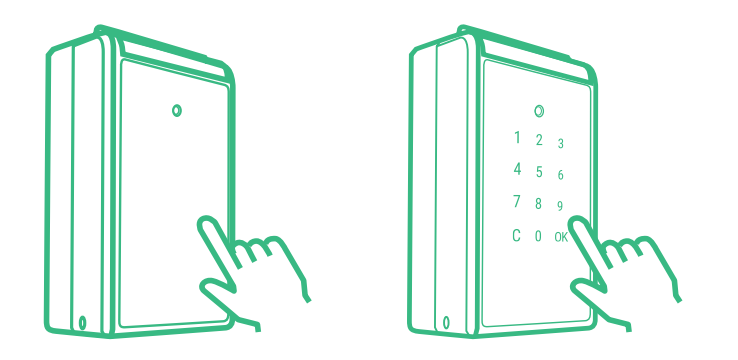

### **IMPORTANT**

Installez le dispositif **KEEPER-E** à l'abri de la pluie et de la lumière directe du soleil afin d'assurer son bon fonctionnement.

### **FONCTIONNEMENT**

**KEEPER-E** permet à l'administrateur d'exécuter des fonctions en 2 modes:

**• MODE LOCAL :** une fois le **KEEPER-E** connecté par Bluetooth et l'application téléchargée sur le téléphone mobile, l'administrateur peut ouvrir le dispositif et créer/gérer les utilisateurs, accéder à l'historique des ouvertures, paramétrer un code de contrainte.... Ces fonctions doivent être réalisées en présence du KEEPER-E et pour cela, le code administrateur doit être saisi.

**• MODE DISTANT : KEEPER-E** permet d'effectuer certaines opérations à distance : créer des codes d'ouverture temporaire, gérer les utilisateurs, consulter l'historique des utilisations. En mode distant, il n'est pas nécessaire d'être en présence du KEEPER-E, il suffit d'accéder à l'application via internet.

# **1.MISE EN MARCHE**

**1º** Ouvrez le boîtier plastique situé à l'arrière de l'écran du **KEEPER-E** à l'aide d'un tournevis cruciforme et insérez les 4 piles AAA fournies. L'écran s'allumera.

votre smartphone (Android ou iOS).

2º Téléchargez l'application **ARREGUI au State de la participate** Play ou App Store, selon le système d'exploitation de

**3º** Entrez dans l'application, accordez les autorisations de localisation demandées, puis appuyez sur la façade de **KEEPER-E.** La première fois que vous téléchargerez l'application, un guide rapide s'affichera avec les étapes nécessaires à la configuration de votre appareil.

 $\sim$  m  $\sim$  .

**4º** Enregistrez-vous et suivez les étapes du guide de configuration :

**4.1.** Avec l'application ouverte sur le portable, appuyez sur la façade du **KEEPER-E** jusqu'à ce que le clavier s'allume.

**4.2.** Dans l'application, appuyez sur l'icône Bluetooth pour se connecter au **KEEPER-E.**

**4.3.** Tapez un code à 6 chiffres de votre choix qui sera votre code d'ouverture administrateur et qui servira de mot de passe pour accéder aux différentes fonctions que vous pouvez effectuer en mode local (sur site).

**Note :** si une erreur inattendue s'est produite au cours du processus et que l'application s'est fermée, veuillez noter que **KEEPER-E** conservera le code administrateur par défaut (123456). Nous recommandons de modifier ce code lorsque le dispositif aura été mis en service.

**ANSAS** 

 $\langle$ 

compte de messagerie (compte utilisateur). Vous aurez besoin de ce compte pour effectuer des opérations à distance (sans avoir besoin d'être connecté au **KEEPER-E**).

**4.4.** Enregistrez votre

(Nº de série)

**4.5.** Saisissez le numéro de série du produit, gravé sur la partie supérieure intérieure.

**4.6.** Définisse un nom/ pseudonyme

l'administrateur puisse le reconnaître en cas de dispositifs multiples

enregistrés.

pour votre dispositif **KEEPER-E**, afin que effectué, la LED verte du **KEEPER-E** s'allumera et la configuration sera

> enregistrée. Vous pourrez alors ouvrir et gérer le dispositif en mode local grâce à votre code administrateur et

Si le processus a été correctement

le faire fonctionner en mode distant avec votre compte utilisateur.

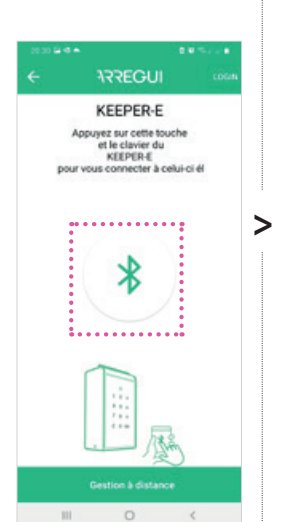

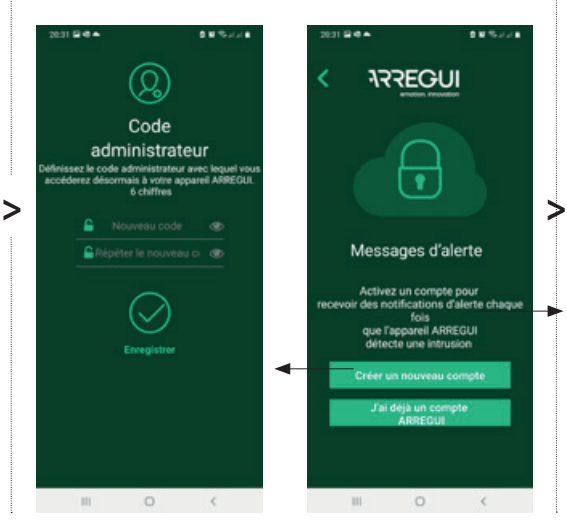

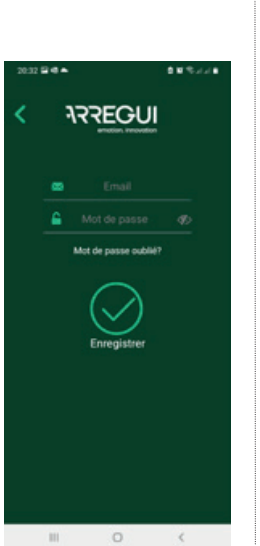

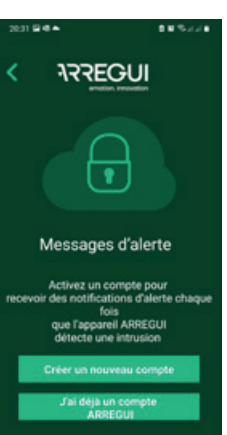

 $\langle$ 

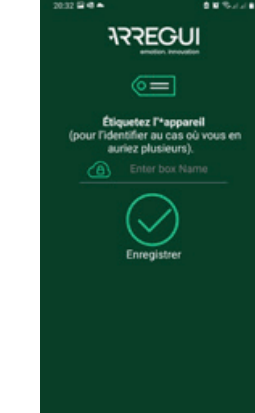

#### 自覚的な人 **ARREGUL**

Bienvenue ! Vous avez déjà effectué les étapes prépédentes à partir de maintenant, vous pourrez gérer<br>votre appareil avec votre téléphone

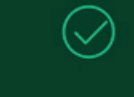

 $\sim$  100  $\,$ 

### **2.UTILISATIONS ET FONCTIONS ADMINISTRATEUR**

Pour fonctionner via un smartphone, touchez l'écran de votre **KEEPER-E** pour l'activer et vous connecter à l'application (n'oubliez pas que le Bluetooth doit être allumé).

Appuyez sur l'icône Bluetooth et attendez que la communication initiale s'établisse entre les deux (environ 5"). Saisissez votre code administrateur et appuyez sur  $\odot$ .

> **C.1. Créer des utilisateurs** L'administrateur peut créer jusqu'à 5 utilisateurs réguliers qui seront autorisés à ouvrir le dispositif avec l'application (sans taper le code dans le KFFPFR-F) Appuyez sur l'icône "Utilisateurs" et configurez l'enregistrement du nouvel utilisateur, en lui attribuant un nom, un code d'accès à 6 chiffres et, si vous le souhaitez,

 $>$   $\sum_{\text{minimize}}$  1000|2359  $\bigcirc$ 

. . . . . . . . . .

Q

 $\sqrt{2}$ 

LMMJVSD 00:00 | 23:59

**ARREGUI** 

**Utilisateurs** 

01 | ADMIN

03 | Portos

Vous pouvez maintenant opérer à partir de l'écran principal de l'application.

**NOTE: KEEPER-E** reste ouvert jusqu'à ce qu'une première ouverture soit effectuée depuis l'application.

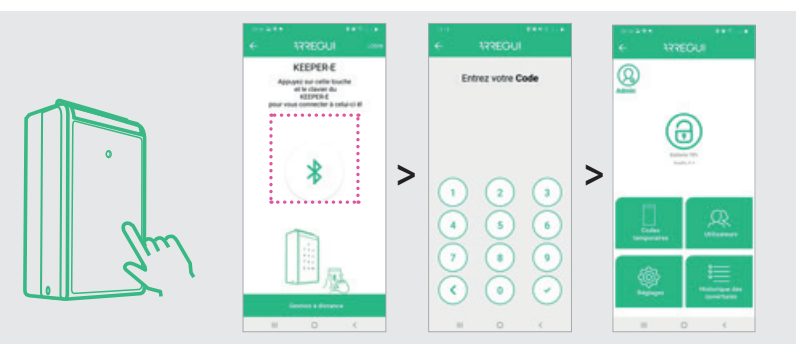

### **2.1.FONCTIONNEMENT EN MODE LOCAL**

#### **2.1.A. OUVERTURE ET FERMETURE**

Pour **ouvrir,** appuyez sur le bouton de déverrouillage (cadenas). Un signal sonore retentit pendant 2 secondes et la façade du **KEEPER-E** s'ouvrira automatiquement.

Pour le **fermer,** il suffit de placer la porte en position fermée, en appuyant jusqu'à ce que vous entendiez un bip indiquant qu'elle a été correctement fermée.

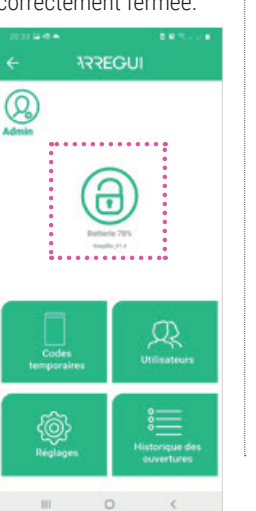

#### **2.1.B. CRÉER DES CODES D'OUVERTURE TEMPORAIRES**

En appuyant sur l'icône "Codes temporaires", vous pouvez créer un nombre illimité de codes temporaires et les partager avec vos invités (voir plus d'informations dans la section A des "Fonctions du mode distant").

#### **2.1.C. CRÉER ET MODIFIER DES UTILISATEURS**

 $^{\circledR}$ 

. . . . . . . . .

@

**ARREGUI** 

0

 $\sqrt{2}$ 

. . . . . . . . .

l'heure et les jours de la semaine auxquels il a accès au dispositif.

#### **C.2. Pour modifier des utilisateurs, appuyez sur l'utilisateur**

**souhaité.** Vous pourrez changer le nom, le code d'accès ou la plage horaire pendant laquelle il est possible d'opérer.

#### **Note**

Pseu Mot de

Les mots de passe identiques ne sont pas autorisés et leur longueur doit toujours être de 6 chiffres.

**ARREGUI** 

Q

**COLOR** 

LMMJVSD

00:00 | 23:59

Activation du contrôle d'accès par horaire

 $\sim$ 

Contrôle quotidien

Encountries

 $\sqrt{2}$ 

Contrôle horaire

N.

#### **2.1.D. VOIR L'HISTORIQUE D'UTILISATION**

En appuyant sur l'icône « Historique des ouvertures », vous pouvez visualiser les journaux d'utilisation du dispositif, classés par ordre chronologique.

**ARREGUI** 

⊕

 $\Omega$ 

۱

奂

 $\circledR$ 

#### **2.1.E. CODE DE CONTRAINTE**

En appuyant sur l'icône **Réglages** vous pouvez configurer le code de contrainte (de 0 à 9), qui doit être saisi avant le code d'ouverture, uniquement dans le cas où un utilisateur est obligé d'ouvrir sous la contrainte ou la menace.

Le système enverra un message d'avertissement de contrainte à l'administrateur.

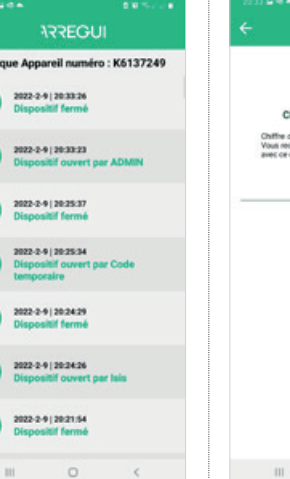

>

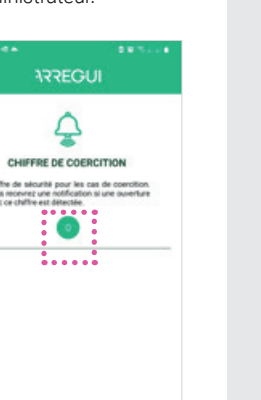

# **2.UTILISATIONS ET FONCTIONS ADMINISTRATEUR**

### **2.2.FONCTIONNEMENT EN MODE DISTANT (À DISTANCE)**

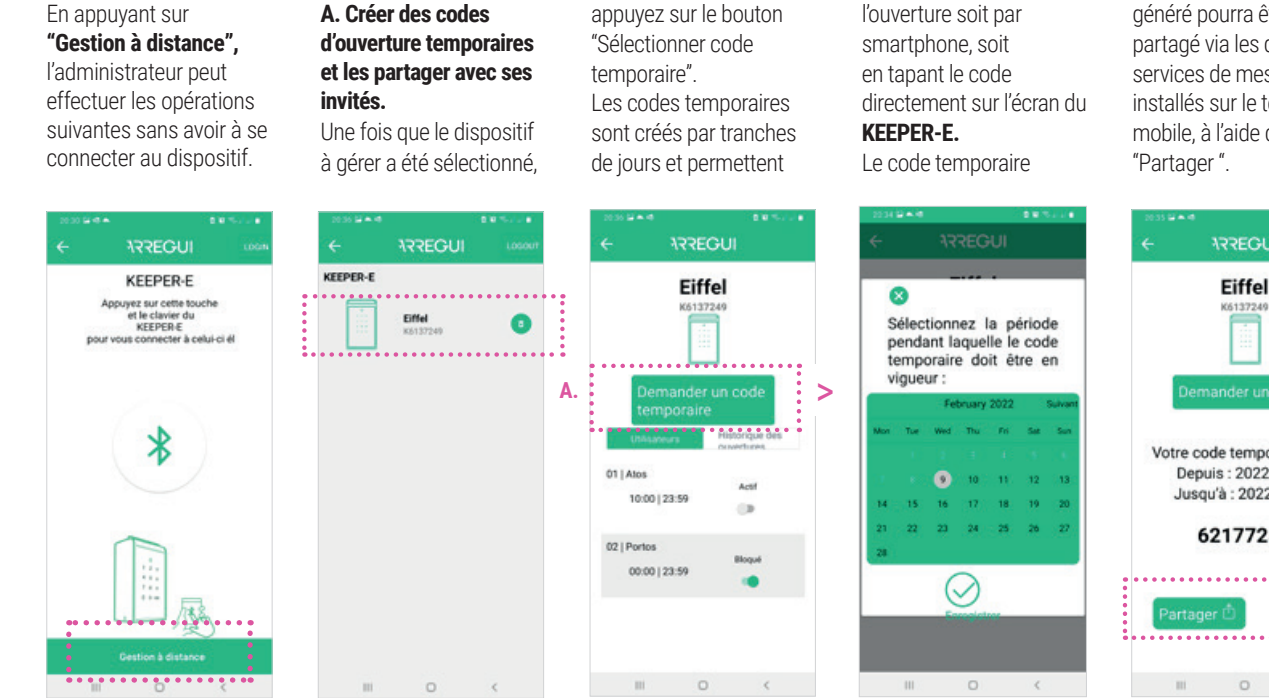

généré pourra être partagé via les différents services de messagerie installés sur le téléphone mobile, à l'aide de l'icône

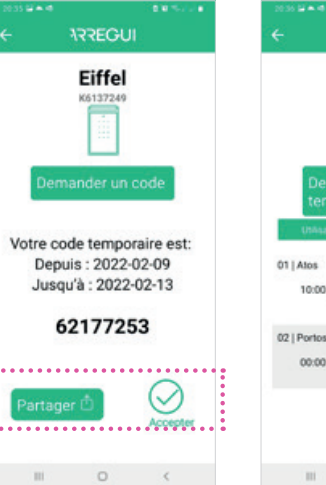

#### **B. Dissocier dispositifs.**  Appuyez sur l'icône  $\overline{\boxtimes}$  qui

apparaît dans la liste, à **des ouvertures.** Vous verrez les

### droite de chaque dispositif. **C. Bloquer/débloquer utilisateurs réguliers.**

**C.**

10:00 | 23:59

00:00 | 23:59

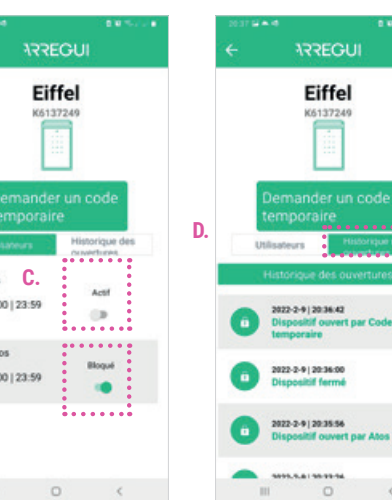

### **D. Consulter l'historique**

informations disponibles jusqu'à la dernière connexion/ouverture via smartphone). une ouverture par code temporaire ne

**Note :**

sera pas reflétée dans l'historique jusqu'à ce qu'un utilisateur régulier (par exemple le personnel de nettoyage) ouvre le **KEEPER-E** grâce à l'application.

### **2.3.CHANGEMENT DU CODE D'OUVERTURE DE L'ADMINISTRATEUR**

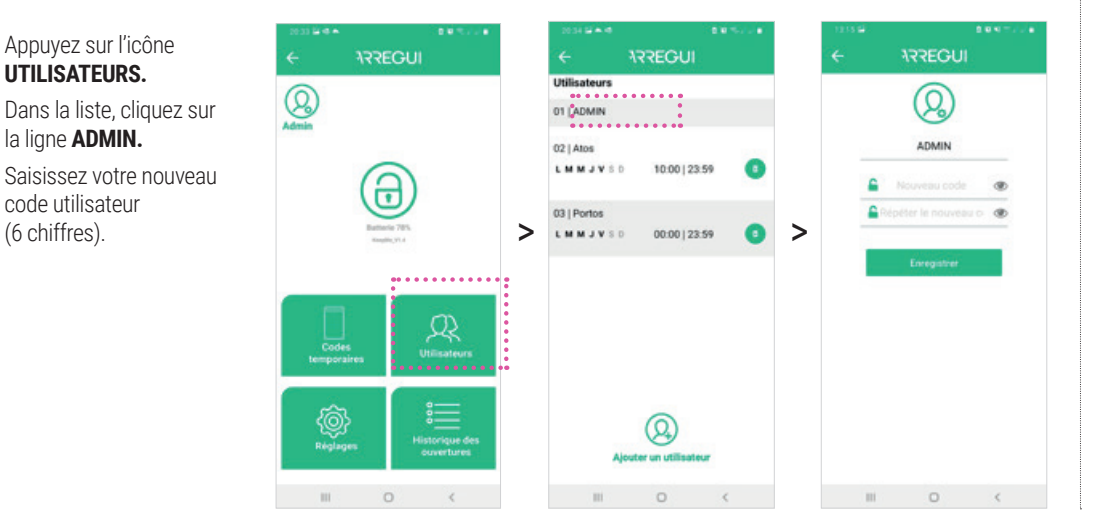

# **3.UTILISATIONS ET FONCTIONS DE L'UTILISATEUR RÉGULIER (P. EX. SERVICES DE NETTOYAGE, ENTRETIEN...)**

Pour fonctionner via un smartphone, touchez l'écran de votre **KEEPER-E** pour l'activer et vous connecter à l'application (n'oubliez pas que le Bluetooth doit être allumé).

Appuyez sur l'icône Bluetooth et attendez que la communication initiale s'établisse entre les deux (environ 5").

Saisissez votre code utilisateur et appuyez sur  $\odot$ .

Vous pouvez maintenant ouvrir à partir de l'écran principal de l'application.

**Pour le fermer, il suffit de placer la porte en position fermée, en appuyant jusqu'à ce que vous entendiez un bip indiquant qu'elle a été correctement fermée.**

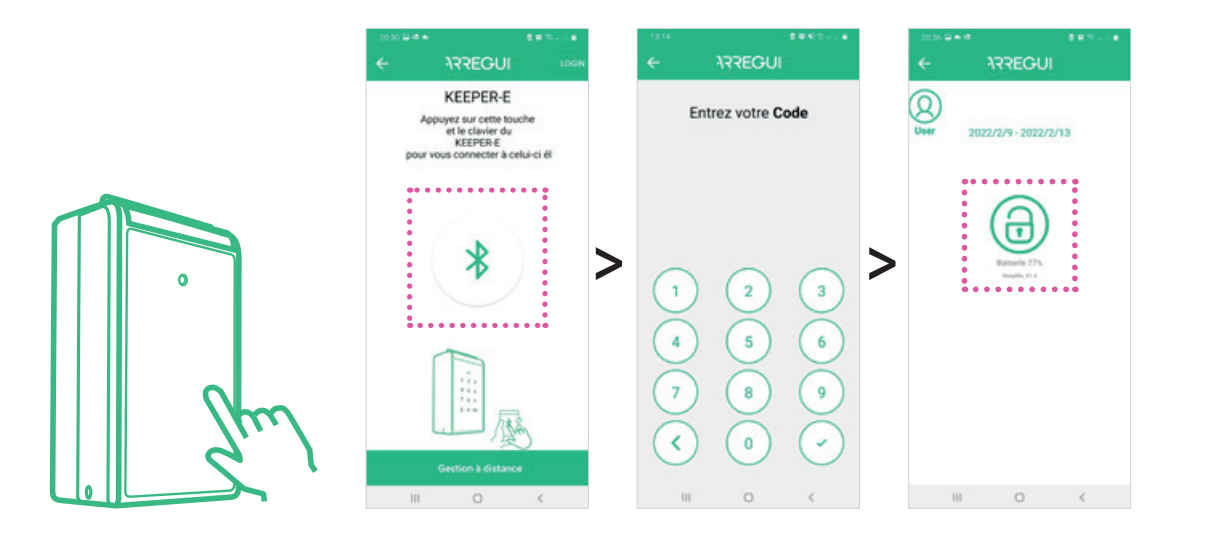

### **4.CHANGEMENT DES PILES**

Ouvrez le boîtier plastique à l'arrière du **KEEPER-E** à l'aide d'un tournevis à tête cruciforme et insérez 4 piles **AAA.**

I**mportant:** une fois les piles installées, le dispositif doit être à nouveau appairé à l'aide de l'application en appuyant sur l'icône Bluetooth et en saisissant un code valide.

### **5.BATTERIE**

Une fois dans l'application, le niveau de la batterie est visible sous le bouton de déverrouillage (cadena

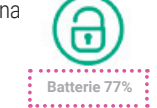

**N'oubliez pas de remplacer les piles lorsque le niveau est inférieur à 20 %.**

### **6.UTILISATION DE L'ALIMENTATION EXTERNE**

En cas d'épuisement des piles (détectable si en touchant la façade de l'écran, celui-ci ne s'allume pas) vous pouvez utiliser le câble USB pour allumer le dispositif, en connectant une extrémité au connecteur situé en bas du **KEEPER-E** et l'autre extrémité à une source d'alimentation (batterie externe, ordinateur portable, prise...)

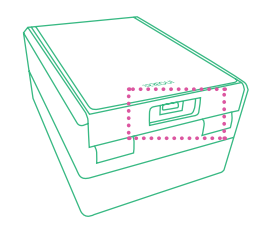

### **7.UTILISATIONS ET FONCTIONS DE L'UTILISATEUR TEMPORAIRE**

### **VIA L'APPLICATION MOBILE**

**1º** Téléchargez l'application **ARREGUI** sur Google Play ou App Store, selon le système d'exploitation de votre smartphone (Android ou iOS).

**2º** Entrez dans l'application, accordez les autorisations de localisation demandées, puis appuyez sur la façade de **KEEPER-E** pour l'activer. Appuyez sur l'icône Bluetooth (n'oubliez pas que le Bluetooth doit être allumé) et attendez que la communication initiale s'établisse entre les deux (environ 5").

**3º** Pour ouvrir, appuyez sur le bouton de déverrouillage  $\bigoplus$ 

Pour le fermer, il suffit de placer la porte en position fermée, en appuyant jusqu'à ce que vous entendiez un bip indiquant qu'elle a été correctement fermée.

**IMPORTANT:** A la première utilisation de l'application mobile, un quide rapide de configuration rapide de l'appareil s'affiche.Dans le cas d'une utilisation avec un code généré temporairement, cette configuration n'est pas nécessaire, il suffit donc de cliquer sur « suivant » dans toutes les étapes jusqu'à « terminer » et ainsi accéder à l'écran de connexion.

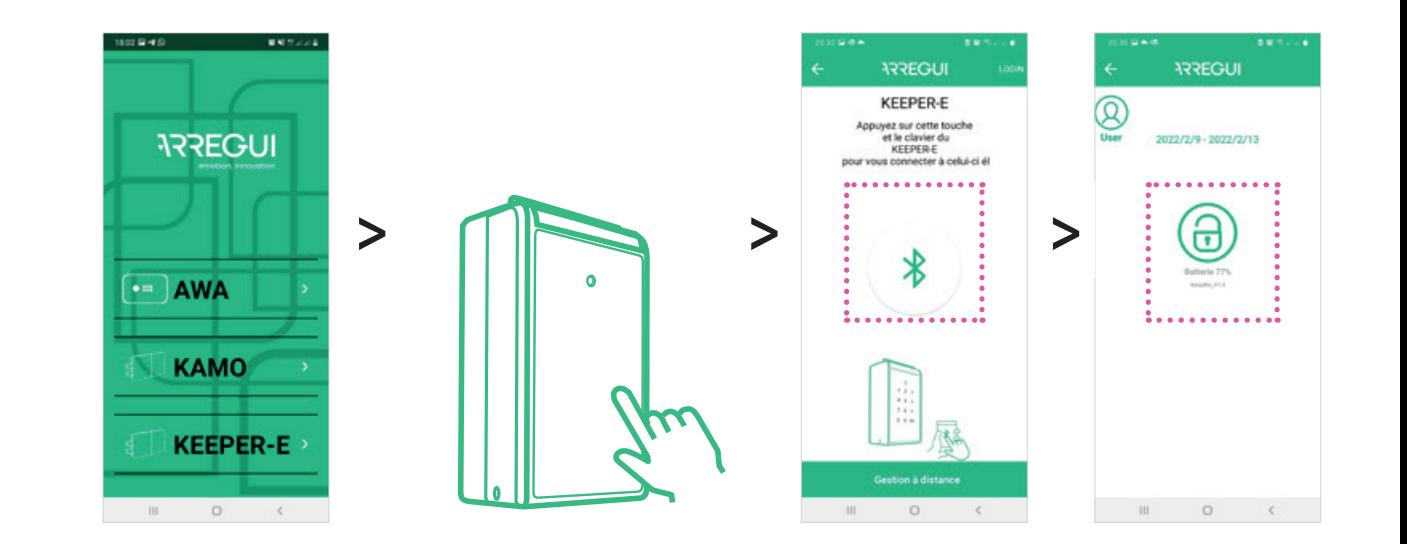

### **VIA LE CLAVIER A CODE DU KEEPER-E**

**1º** Touchez l'écran de votre KEEPER-E pour l'activer.

**2º** Tapez sur le clavier du Keeper-e le code d'ouverture que vous avez reçu puis appuyez sur OK pour ouvrir le couvercle.

Pour le fermer, il suffit de placer la porte en position fermée, en appuyant jusqu'à ce que vous entendiez un bip indiquant qu'elle a été correctement fermée.

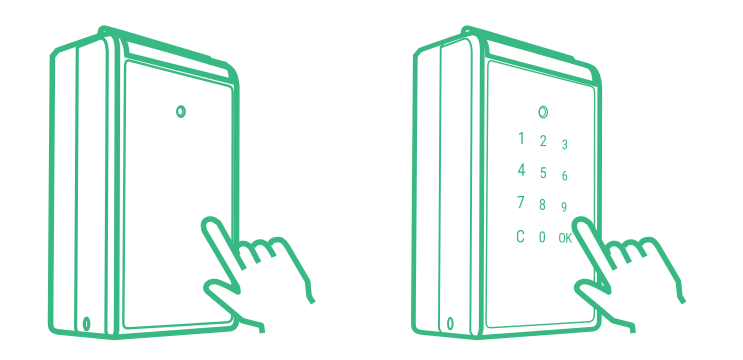

### **ΣΗΜΑΝΤΙΚΟ**

Εγκαταστήστε τη συσκευή μακριά από άμεσο ηλιακό φως και βροχή για να διασφαλίσετε τη σωστή λειτουργία του **KEEPER-E.**

Το **KEEPER-E** επιτρέπει στον διαχειριστή να χρησιμοποιεί δύο λειτουργίες: **ΛΕΙΤΟΥΡΓΙΑ EL**

**ΤΟΠΙΚΉ ΛΕΙΤΟΥΡΓΊΑ:** Τοπική Λειτουργία: Μετά τη σύνδεση του **ΚΕΕΡΕR-E**  και της εφαρμογής για φορητές συσκευές μέσω Bluetooth, ο Διαχειριστής μπορεί να ανοίξει τη συσκευή και να δημιουργήσει/διαχειριστεί χρήστες, έχει πρόσβαση στο αρχείο καταγραφής ιστορικού ανοίγματος, να καθορίσει το ψηφίο εξαναγκασμού κτλ. Αυτές οι λειτουργίες πρέπει να πραγματοποιούνται μπροστά από το **KEEPER-E** έχοντας πληκτρολογήσει προηγουμένως τον κωδικό του Διαχειριστή.

**• ΑΠΟΜΑΚΡΥΣΜΈΝΗ ΛΕΙΤΟΥΡΓΊΑ:** Το **KEEPER-E** σας επιτρέπει να πραγματοποιείτε κάποιες λειτουργίες απομακρυσμένα: δημιουργία προσωρινών κωδικών ανοίγματος, διαχείριση χρηστών, έλεγχος ιστορικού χρήσης. Για την απομακρυσμένη λειτουργία δεν χρειάζεται να βρίσκεστε μπροστά από το **KEEPER-E**, αρκεί να έχετε πρόσβαση στην εφαρμογή μέσω Internet.

# **1.ΕΚΚΊΝΗΣΗ**

**1º** Ανοίξτε την πλαστική συσκευασία που βρίσκεται στο πίσω μέρος της οθόνης του **KEEPER-E** χρησιμοποιώντας ένα κατσαβίδι Phillips και τοποθετήστε τις 4 μπαταρίες AAA (παρέχονται). Η οθόνη θα ενεργοποιηθεί.

**2º** Κατεβάστε την εφαρμογή **ARREGUI** από το Google Play ή το App Store, ανάλογα με το λειτουργικό σύστημα του Smartphone σας (Android ή iOS).

**3º** Ανοίξτε την εφαρμογή, κάντε αποδοχή στα δικαιώματα λειτουργιών που σας ζητούνται και στη συνέχεια κάντε κλικ στο μπροστινό μέρος του **KEEPER-E.** Την πρώτη φορά που θα κατεβάσετε την εφαρμογή, θα εμφανιστεί ένας γρήγορος οδηγός με τα βήματα που πρέπει να ακολουθήσετε για να ρυθμίσετε τη συσκευή σας.

**4º** Δημιουργήστε έναν λογαριασμό και ακολουθήστε τα βήματα των οδηγών εγκατάστασης:

**4.1.** Με την εφαρμογή ανοιχτή στο τηλέφωνό σας, πατήστε το μπροστινό μέρος του **KEEPER-E** μέχρι να ανάψει το πληκτρολόγιο.

**4.2.** Στην εφαρμογή, πατήστε το σύμβολο του Bluetooth για να συνδεθεί με το **KEEPER-E.**

**4.3.** Εισαγάγετε έναν 6ψήφιο κωδικό της επιλογής σας. Αυτός θα είναι ο κωδικός ανοίγματος του Διαχειριστή και θα είναι επίσης ο κωδικός πρόσβασής σας για πρόσβαση στις λειτουργίες που μπορείτε να εκτελέσετε σε Τοπική λειτουργία (με τη συσκευή κοντά).

**Σημείωση:** Εάν παρουσιαστεί ένα απροσδόκητο σφάλμα κατά τη διάρκεια της διαδικασίας και η εφαρμογή κλείσει, το **KEEPER-E** θα διατηρήσει τον προεπιλεγμένο κωδικό διαχειριστή (123456). Συνιστούμε να αλλάξετε αυτόν τον κωδικό μόλις ξεκινήσετε τη συσκευή.

自留知された

ιδοποίησης

anaguó via vo

6 ARREGUE

 $\circ$ 

aric kößt oon

Юť

**4.4.** Καταχωρίστε τον λογαριασμό email σας (λογαριασμός χρήστη). Θα χρειαστείτε αυτόν τον λογαριασμό για να διαχειριστείτε κάποιες λειτουργίες. Απομακρυσμένα (χωρίς

να χρειάζεται σύνδεση μέσω Bluetooth στο **KEEPER-E).**

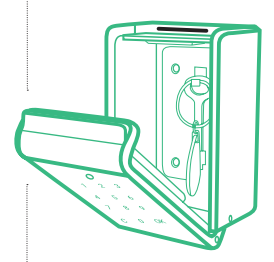

**4.5.** Εισαγάγετε τον σειριακό αριθμό του προϊόντος, ο οποίος είναι χαραγμένος στο εσωτερικό του επάνω

(Σειριακός αριθμός)

καπακιού.

**4.6.** Επιλέξτε ένα όνομα/ ψευδώνυμο για τη συσκευή σας **KEEPER-E** έτσι ώστε ο διαχειριστής να έχει τη δυνατότητα να αναγνωρίσει εάν έχετε καταχωρημένες πολλές συσκευές.

Εάν η διαδικασία έχει διεξαχθεί σωστά, η πράσινη λυχνία LED του **KEEPER-E** θα ανάψει και οι ρυθμίσεις θα έχουν καταχωρηθεί.

Μόλις ολοκληρώσετε αυτό το βήμα, μπορείτε πλέον να ανοίξετε και να διαχειριστείτε τη συσκευή τοπικά χρησιμοποιώντας το δικό σας κωδικό διαχειριστή και σε απομακρυσμένη λειτουργία χρησιμοποιώντας τον λογαριασμό χρήστη σας.

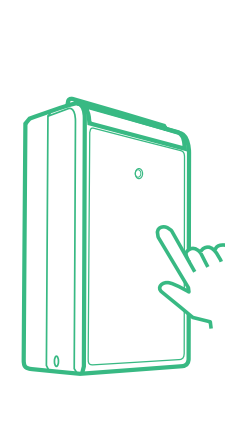

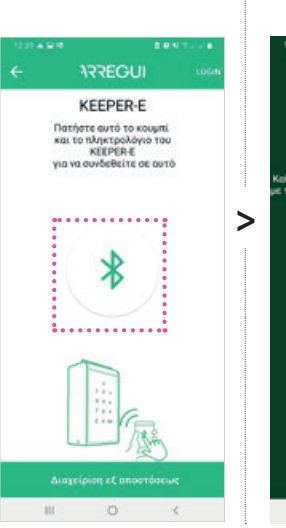

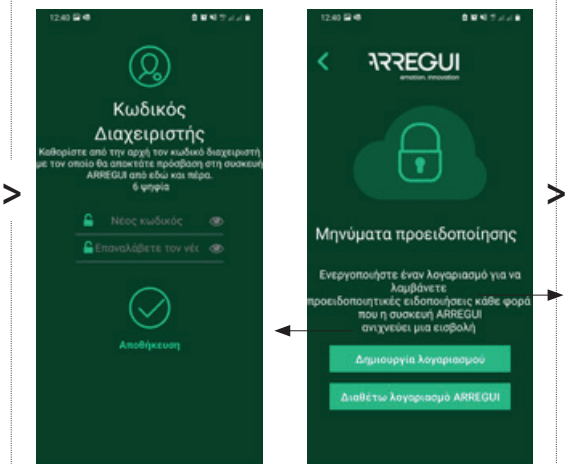

Διαχ

 $\circ$ 

τε από τη

0001244 **ARREGUI A** Κωδικός πρόσβασης ( ote tor suduo nadoloor

 $\begin{array}{cccccccccccccc} \text{in} & & & & \text{or} & & & \text{or} & & & \text{or} & & \text{or} & & \text{$ 

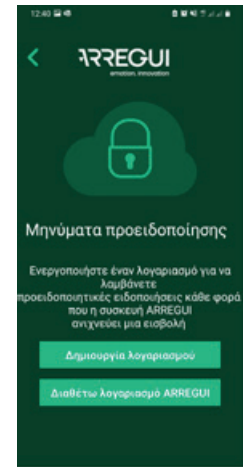

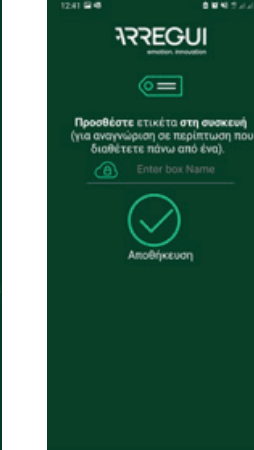

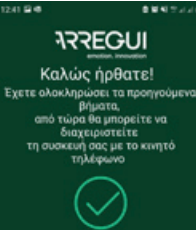

 $\Omega$ 

 $\sim$  10  $\,$ 

# **2.ΧΡΗΣΕΙΣ ΚΑΙ ΛΕΙΤΟΥΡΓΙΕΣ ΔΙΑΧΕΙΡΙΣΤΗ**

Για τη λειτουργία μέσω smartphone, αγγίξτε την οθόνη του **KEEPER-E** για να το "ξυπνήσετε" και συνδεθείτε στην εφαρμογή (θυμηθείτε να έχετε ενεργοποιημένο το Bluetooth).

Πατήστε το πλήκτρο του Bluetooth και περιμένετε μέχρι το χρηματοκιβώτιο και το τηλέφωνό σας να δημιουργήσουν μια αρχική σύνδεση (περίπου 5 δευτερόλεπτα). Εισαγάγετε τον κωδικό διαχειριστή και πατήστε . Μπορείτε πλέον να λειτουργείτε από την κύρια οθόνη της εφαρμογής.

**ΣΗΜΕΙΩΣΗ:** Το **KEEPER-E** παραμένει ανοιχτό μέχρι να πραγματοποιηθεί το πρώτο άνοιγμα από την εφαρμογή. **ΣΗΜΑΝΤΙΚΟ:** ο Διαχειριστής πρέπει να είναι συνδεδεμένος με τον λογαριασμό και τον κωδικό πρόσβασής του, ώστε να έχει πρόσβαση στις επιλογές B, D και E σε τοπική λειτουργία.

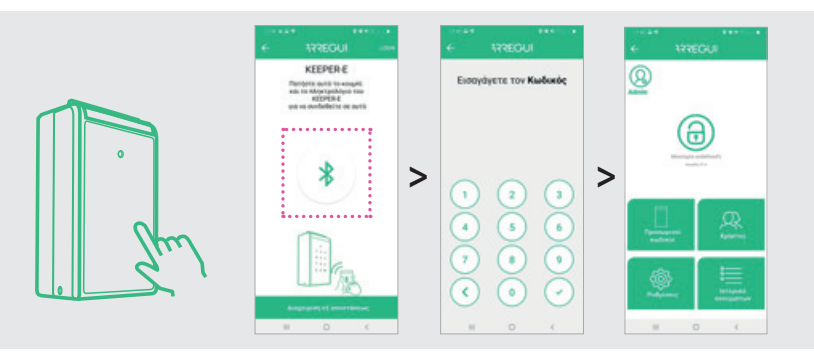

### **2.1.ΤΟΠΙΚΗ ΛΕΙΤΟΥΡΓΙΑ**

#### **2.1.A. ΑΝΟΙΓΜΑ ΚΑΙ ΚΛΕΙΣΙΜΟ**

Για να ανοίξετε, πατήστε το κουμπί ανοίγματος (λουκέτο). Θα ακουστεί ένα μπιπ για 2 δευτερόλεπτα και το μπροστινό μέρος του **KEEPER-E** θα ανοίξει αυτόματα.

Για να το κλείσετε, απλώς κλείστε την πόρτα, πιέζοντάς την μέχρι να ακούσετε ένα ηχητικό σήμα που δείχνει ότι έχει κλείσει σωστά.

#### **2.1.B. ΔΗΜΙΟΥΡΓΙΑ ΠΡΟΣΩΡΙΝΟΥ ΚΩΔΙΚΟΥ ΑΝΟΙΓΜΑΤΟΣ**

Κάνοντας κλικ στο σύμβολο «Προσωρινοί Κωδικοι», μπορείτε να δημιουργήσετε απεριόριστο αριθμό προσωρινών κωδικών και να τους μοιραστείτε με τους guest users (δείτε περισσότερες πληροφορίες στην ενότητα Α

#### **2.1.Γ. ΔΗΜΙΟΥΡΓΙΑ ΚΑΙ ΤΡΟΠΟΠΟΙΗΣΗ ΧΡΗΣΤΩΝ Γ.1. Δημιουργία χρηστών**

Ο Διαχειριστής μπορεί να δημιουργήσει έως και 5 τακτικούς χρήστες που θα είναι εξουσιοδοτημένοι για άνοιγμα της συσκευής με την εφαρμογή (όχι με την εισαγωγή του κωδικού

στο **KEEPER-E).** Κάντε κλικ στο σύμβολο «Χρήστες» και ρυθμίστε την εγγραφή του νέου χρήστη, καταχωρώντας ένα όνομα, έναν 6ψήφιο κωδικό πρόσβασης και,

 $\Omega$ 

εάν θέλετε, τις ώρες και τις ημέρες της εβδομάδας κατά τις οποίες θα δώσετε εξουσιοδότηση για χρήση της συσκευής.

**Γ.2. Για να τροποποιήσετε τους χρήστες, κάντε κλικ στον επιθυμητό χρήστη.**  Μπορείτε να αλλάξετε το όνομά, τον κωδικό πρόσβασης ή το χρονικό εύρος στο οποίο μπορούν να λειτουργήσουν.

#### **Σημείωση**: Οι επαναλαμβανόμενοι κωδικοί πρόσβασης δεν επιτρέπονται και πρέπει να έχουν πάντα 6 ψηφία.

### **2.1.Δ. ΠΡΟΒΟΛΗ ΙΣΤΟΡΙΚΟΥ ΧΡΗΣΗΣ**

Κάνοντας κλικ στο σύμβολο «Ιστορικό ανοίγματος» θα εμφανιστούν τα αρχεία καταγραφής χρήσης της συσκευής, ταξινομημένα με χρονολογική σειρά.

#### **2.1.E. ΠΛΗΚΤΡΟ ΕΞΑΝΑΓΚΑΣΜΟΥ**

Πατώντας στο εικονίδιο Ρυθμίσεις μπορείτε να ορίσετε το ψηφίο εξαναγκασμού (από το 0 έως το 9), το οποίο πρέπει να εισαχθεί πριν από τον κωδικό ανοίγματος, μόνο σε περίπτωση που ο χρήστης είναι αναγκασμένος να ανοίξει την πόρτα υπό πίεση ή απειλή.

Το σύστημα θα στείλει ένα προειδοποιητικό μήνυμα στον Διαχειριστή.

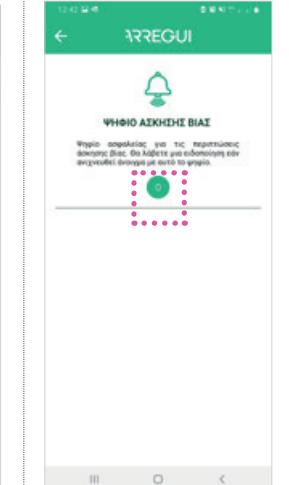

RREGUI  $\circledR$ . . . . . . . . . . . . . မြ  $\mathcal{Q}$  $\bigotimes_{\text{Prophon}}$  $\circ$ 

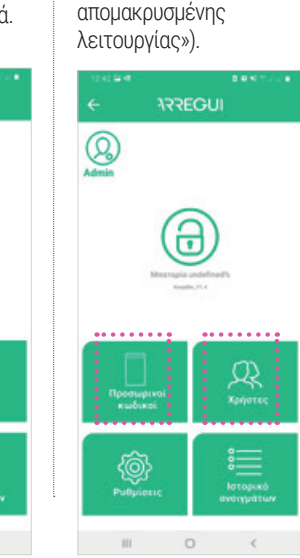

των «Λειτουργίες

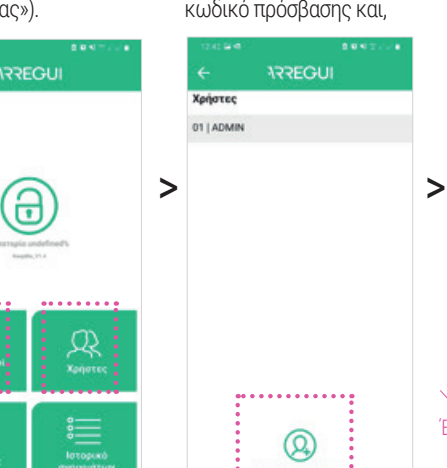

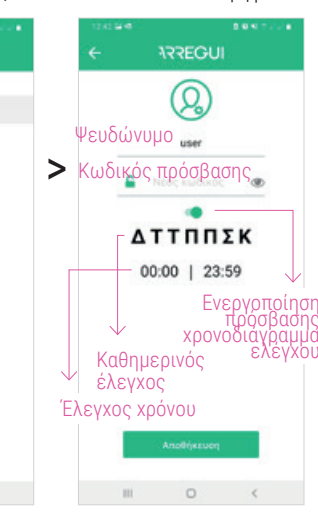

**ARREGUI** Ιστορικό Συσκευή αριθμός Κ6137249  $^{\circledR}$ 

fa

0

奂

.........  $\Omega$ 

# 2022-2-10 | 12:42:1 --------------2022-2-0120-0000

**ARREGUI** 

2022-2-10 | 12:42:19

>

2022-2-0120-35-0 2022-2-9 | 20:33:26

 $\sim$ 

# **2.ΧΡΗΣΕΙΣ ΚΑΙ ΛΕΙΤΟΥΡΓΙΕΣ ΔΙΑΧΕΙΡΙΣΤΗ**

### **2.1.ΑΠΟΜΑΚΡΥΣΜΕΝΗ ΛΕΙΤΟΥΡΓΙΑ**

Κάνοντας κλικ στην **«Απομακρυσμένη διαχείριση»**, ο Διαχειριστής μπορεί να εκτελέσει τις ακόλουθες λειτουργίες χωρίς να χρειάζεται συνδεθεί με τη συσκευή.

#### **A. Δημιουργήστε προσωρινούς κωδικούς ανοίγματος και μοιραστείτε τα με τους guest users.** Αφού επιλέξετε τη συσκευή που θέλετε να

διαχειριστείτε, κάντε κλικ στο κουμπί «Επιλογή προσωρινού κωδικού». Οι προσωρινοί κωδικοί δημιουργούνται από υποδοχές ημέρας και επιτρέπουν το άνοιγμα

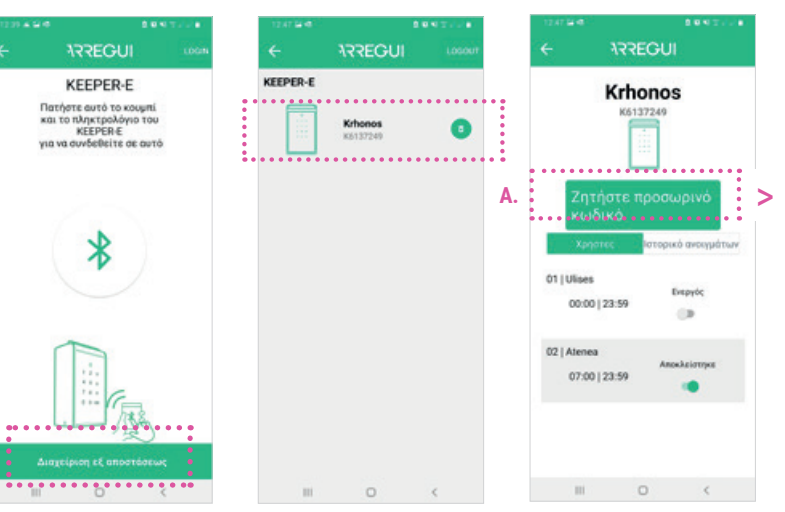

#### της πόρτας είτε μέσω smartphone είτε πληκτρολογώντας τον κωδικό στην οθόνη του **KEEPER-E.**

Ο προσωρινός κωδικός που δημιουργείτε μπορεί

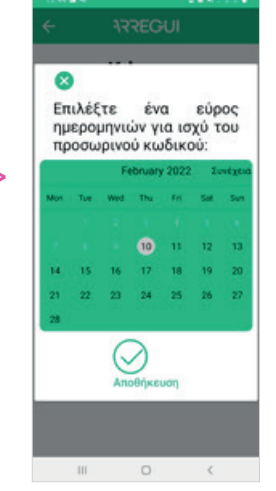

να κοινοποιηθεί μέσω οποιαδήποτε υπηρεσία ανταλλαγής μηνυμάτων έχετε εγκαταστήσει στο κινητό σας τηλέφωνο κάνοντας κλικ στο κουμπί

**«Κοινή χρήση».**

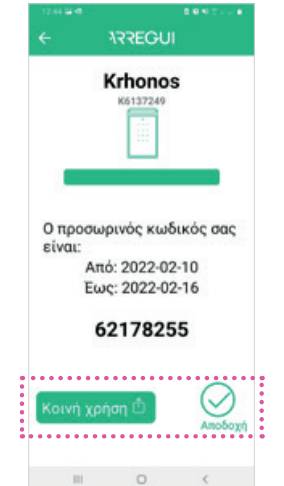

**B. Αποσύνδεση συσκευών.**  Κάντε κλικ στο σύμβολο που εμφανίζεται στα δεξιά κάθε συσκευής .

### **Γ. Αποκλεισμός/απεμπλοκή τακτικών χρηστών.**

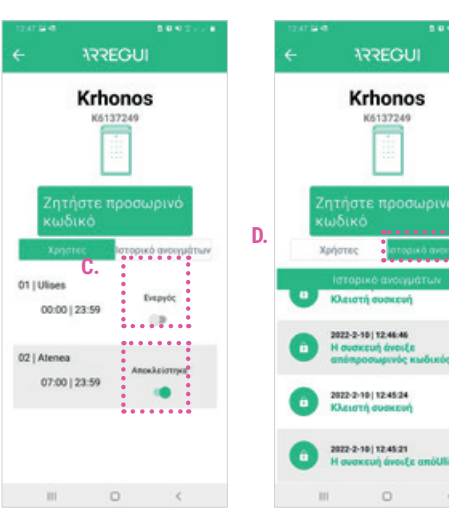

### **Δ. Ελέγξτε το ιστορικό ανοίγματος**

Θα δείτε τις διαθέσιμες πληροφορίες έως τελευταία σύνδεση/ άνοιγμα μέσω smartphone).

#### **Σημείωση**

Τα ανοίγματα μέσω ενός προσωρινού κωδικού δεν θα φαίνονται στο ιστορικό μέχρι ένας τακτικός χρήστης (για παράδειγμα, το προσωπικό καθαριότητας) ανοίξει το **KEEPER-E** μέσω της εφαρμογής.

### **2.2.ΑΛΛΑΓΗ ΚΩΔΙΚΟΥ ΑΝΟΙΓΜΑΤΟΣ ΔΙΑΧΕΙΡΙΣΤΗ**

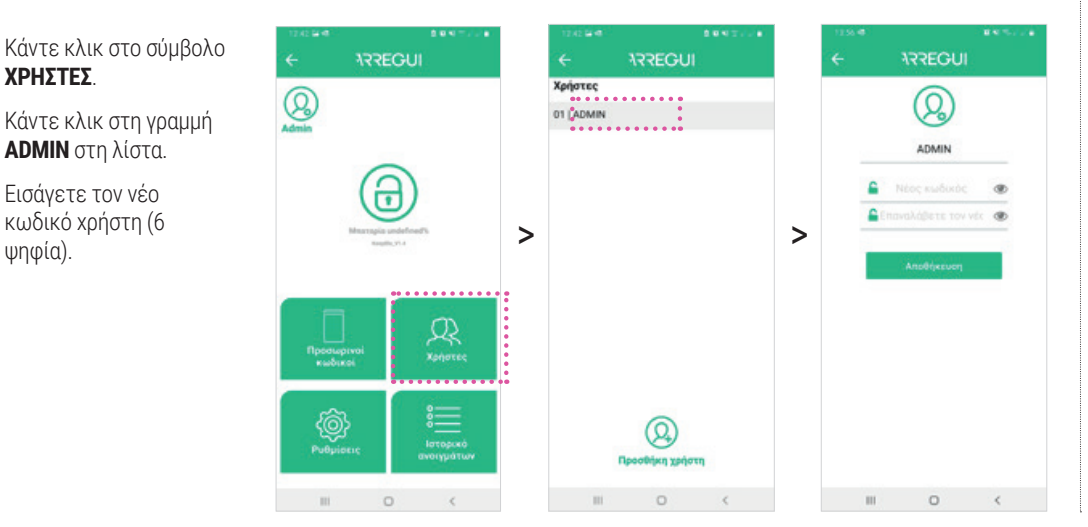

# **3.ΧΡΗΣΕΙΣ ΚΑΙ ΛΕΙΤΟΥΡΓΙΕΣ ΤΑΚΤΙΚΩΝ ΧΡΗΣΤΩΝ (Π.Χ. ΥΠΗΡΕΣΙΕΣ ΚΑΘΑΡΙΣΜΟΥ, ΣΥΝΤΗΡΗΣΗ, ΚΛΠ.)**

Για λειτουργία μέσω smartphone, αγγίξτε την οθόνη του **KEEPER-E** για να το "ξυπνήσετε" και συνδεθείτε στην εφαρμογή (θυμηθείτε να έχετε ενεργοποιημένο το Bluetooth).

Πατήστε το πλήκτρο Bluetooth και περιμένετε μέχρι το χρηματοκιβώτιο και το τηλέφωνό σας να δημιουργήσουν μια

αρχική σύνδεση (περίπου 5 δευτερόλεπτα).

Εισανάνετε τον κωδικό χρήστη και πατήστε  $\odot$ .

Τώρα μπορείτε να το ανοίξετε από την κύρια οθόνη της εφαρμογής.

**Για να το κλείσετε, απλώς κλείστε την πόρτα, πιέζοντάς την μέχρι να ακούσετε ένα ηχητικό σήμα που δείχνει ότι έχει κλείσει σωστά.**

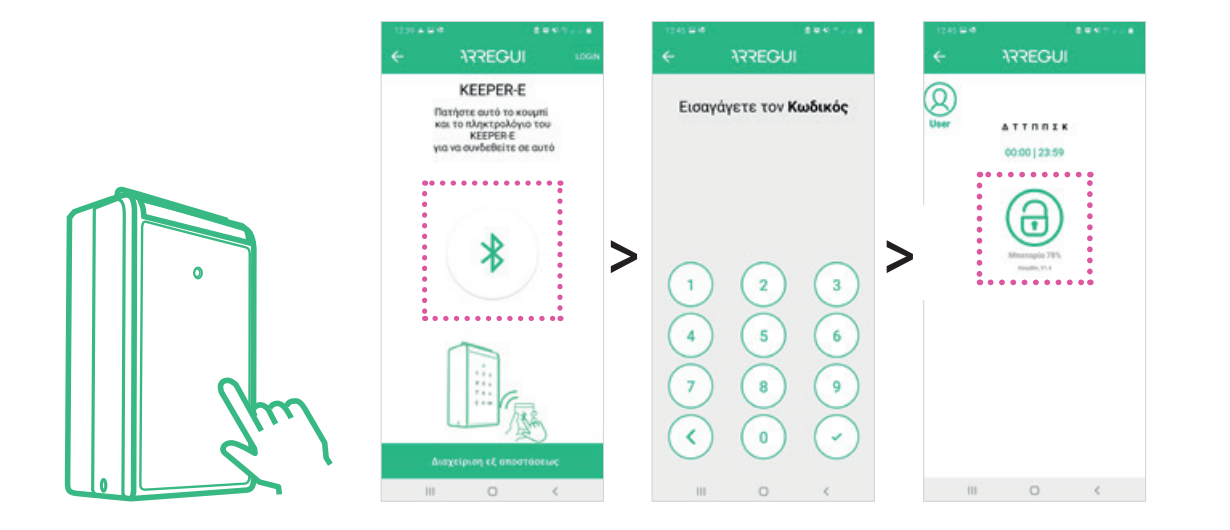

# **4.ΑΛΛΑΓΗ ΜΠΑΤΑΡΙΩΝ**

Ανοίξτε το πλαστικό περίβλημα που βρίσκεται στο πίσω μέρος της οθόνης **KEEPER-E** χρησιμοποιώντας ένα κατσαβίδι Phillips και τοποθετήστε τις 4 μπαταρίες AAA (παρέχονται).

**Σημαντικό:** Μόλις εγκατασταθούν οι μπαταρίες, η συσκευή πρέπει να συνθεθεί ξανά χρησιμοποιώντας την εφαρμογή πατώντας το εικονίδιο Bluetooth και εισάγοντας έναν έγκυρο κωδικό.

### **5.ΜΠΑΤΑΡΙΑ**

Μόλις μπείτε στην εφαρμογή, το επίπεδο της μπαταρίας θα είναι ορατό κάτω από το κουμπί ανοίγματος (κλείδωμα).

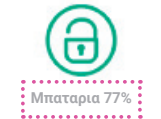

**Θυμηθείτε να αντικαταστήσετε τις μπαταρίες με νέες όταν η στάθμη πέσει κάτω από το 20**

# **6.ΧΡΗΣΗ ΕΞΩΤΕΡΙΚΗΣ ΤΡΟΦΟΔΟΣΙΑΣ**

Σε περίπτωση που οι μπαταρίες εξαντληθούν (αυτό μπορεί να εντοπιστεί εάν το μπροστινό μέρος της οθόνης δεν ανάβει όταν το αγγίζετε), μπορείτε να χρησιμοποιήσετε το καλώδιο USB για να φορτίσετε τη συσκευή συνδέοντας το ένα άκρο στην υποδοχή που βρίσκεται στο κάτω μέρος του **KEEPER-E** και το άλλο άκρο σε μια πηγή ρεύματος (εξωτερική μπαταρία, φορητός υπολογιστής, βύσμα κ.λπ.)

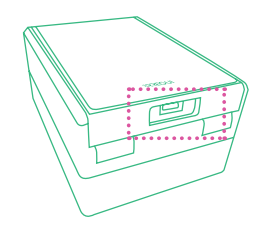

### **7.ΠΡΟΣΩΡΙΝΟΙ ΤΑΚΤΙΚΟΙ ΧΡΗΣΤΕΣ ΚΑΙ ΛΕΙΤΟΥΡΓΙΕΣ**

### **ΜΕΣΩ ΕΦΑΡΜΟΓΗΣ**

1º Κατεβάστε την εφαρμογή ARREGUI από **το Google Play ή το App** Store, ανάλογα Με το λειτουργικό σύστημα του smartphone σας (Android ή iOS).

**2º** Ανοίξτε την εφαρμογή, παραχωρήστε τα δικαιώματα τοποθεσίας που ζητούνται και, στη συνέχεια, κάντε κλικ στο μπροστά από το **KEEPER-E** για το ενεργοποιήσετε. Πατήστε το κουμπί Bluetooth (θυμηθείτε να έχετε ενεργοποιημένο το Bluetooth) και περιμένετε να συνδεθούν το χρηματοκιβώτιο και το τηλέφωνό σας (περίπου 5 δευτερόλεπτα).

**3º** Πατήστε το κουμπί ανοίγματος (λουκέτο) για να ανοίξετε το **KEEPER-E.** Για να το κλείσετε, απλώς τοποθετήστε την πόρτα στην κλειστή θέση, πιέζοντάς την μέχρι να ακούσετε ένα ηχητικό σήμα που υποδεικνύει ότι έχει κλείσει σωστά.

**ΣΗΜΑΝΤΙΚΟ:** Την πρώτη φορά που χρησιμοποιείται η εφαρμογή, εμφανίζεται ένας γρήγορος οδηγός διαμόρφωσης της συσκευής. Στην περίπτωση χρηστών με προσωρινό κωδικό, η διαμόρφωση αυτή δεν είναι απαραίτητη, επομένως αρκεί να κάνετε κλικ στο "Επόμενο" σε όλα τα βήματα μέχρι το «Τέλος» και θα έχετε πρόσβαση στην οθόνη σύνδεσης.

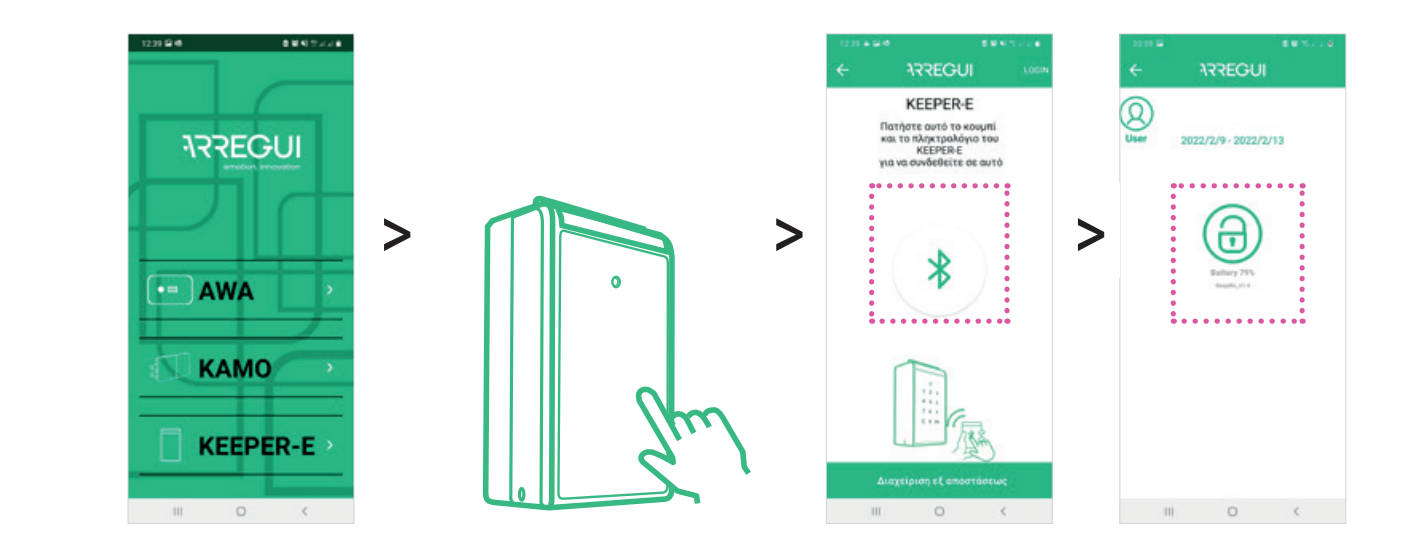

### **ΜΕΣΩ ΚΩΔΙΚΟΥ ΣΤΟ ΠΛΗΚΤΡΟΛΟΓΙΟ ΤΟΥ KEEPER-E**

**1º** Αγγίξτε την μπροστινή οθόνη του **KEEPER-E** για να την ενεργοποιήσετε.

**2º** Εισαγάγετε τον κωδικό ανοίγματος που λάβατε στο πληκτρολόγιο και πατήστε OK για άνοιγμα.

Για να το κλείσετε, απλώς τοποθετήστε την πόρτα στην κλειστή θέση, πιέζοντάς την μέχρι να ακούσΕτε ένα ηχητικό σήμα που υποδεικνύει ότι έχει κλείσει σωστά.

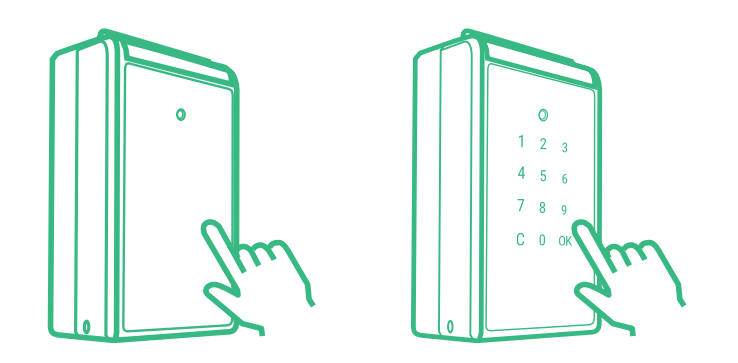